# **BÖLÜM 2**

## **WINDOWS 98 ISLETIM SISTEMI**

## **2.1 Giris**

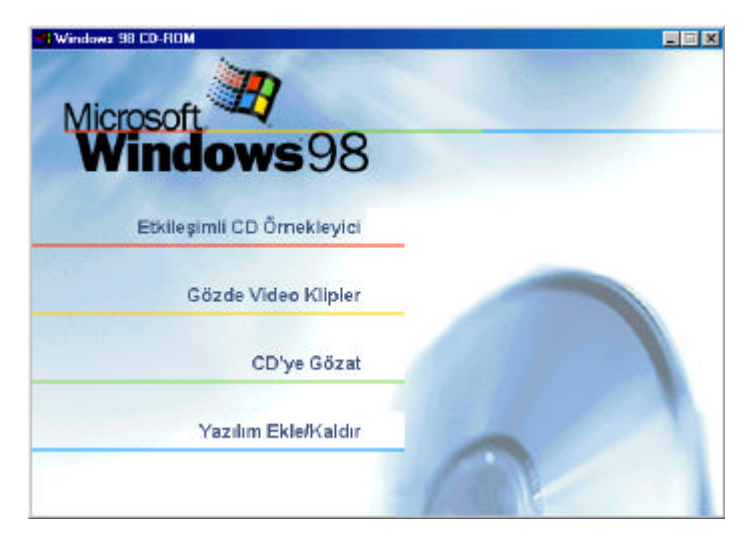

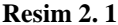

Isletim Sistemi (Operating System), sistemde bulunan çevre elemanlari ile (Donanim, =Hardware) yazilimlarin (Software) haberlesmesini saglayan yapidir. Isletim sistemi de bir çesit yazilimdir. Bu yazilim, daha düsük seviyeli erisimlerle donanimin kontrolünü, kaynaklarin kullanimini ve paylasimini saglar. Örnek olarak isletim sistemi, sisteme bagli olan yazicilara gönderilen dosyalarin basimi, sistemin bos olan hafizasinin kullanimi ve sisteme bagli diger birimlerin yönetimini saglar.

DOS'un (Disk Operating System) ilk tasarimindaki seklinde, bilgisayarlarin bellegi 128 KB, 256 KB gibi düsük degerlerdi. DOS programcilari 640 KB bellegin ulasilamaz olacagi düsüncesi ile DOS'u tasarladilar. Zamanla bilgisayarlar ve yazilim programlari gelistikçe, 640 KB bir engel olusturmaya basladi.

Iste bu noktada devreye Windows girdi (Resim 2.1). Windows ile 640 KB siniri asildigi gibi, grafiksel bir ortam da görsel güzellik ve uygulama kolayliklari sagladi.

Bu bölümde Windows 98 hakkinda en gerek duyulan bilgiler yönünden açiklamalarda bulunulmaya çalisilacaktir.

## **2.2 Windows 98'i Bilgisayara Kurmak** ( kurma/yükleme/install/setup)

Windows 98 isletim sistemini bilgisayariniza kurabilmeniz için gerekli en düsük donanim özellikleri sunlardir:

486DX / 66 MHz ya da daha hizli islemci, 16 MB bellek ( daha çok bellek hizi artirir). Normal kurulum, yaklasik 195 MB yer tutar. Ancak seçtiginiz bilesen ve sistem yapilandirmaniza göre bu 120 ile 295 MB arasinda degisebilir.

Eger bilgisayarinizda CD sürücünüz bulunuyor ve bu programlari içeren Windows 98 CD'niz varsa, elinizdeki CD'yi sürücüsüne yerlestirerek yükleme asamasina geliniz. Bu asamada yapacaginiz islemler basittir. CD içinden **KUR**.EXE/SETUP.EXE programini çalistirmaniz yeterli olacaktir (Resim 2.2).

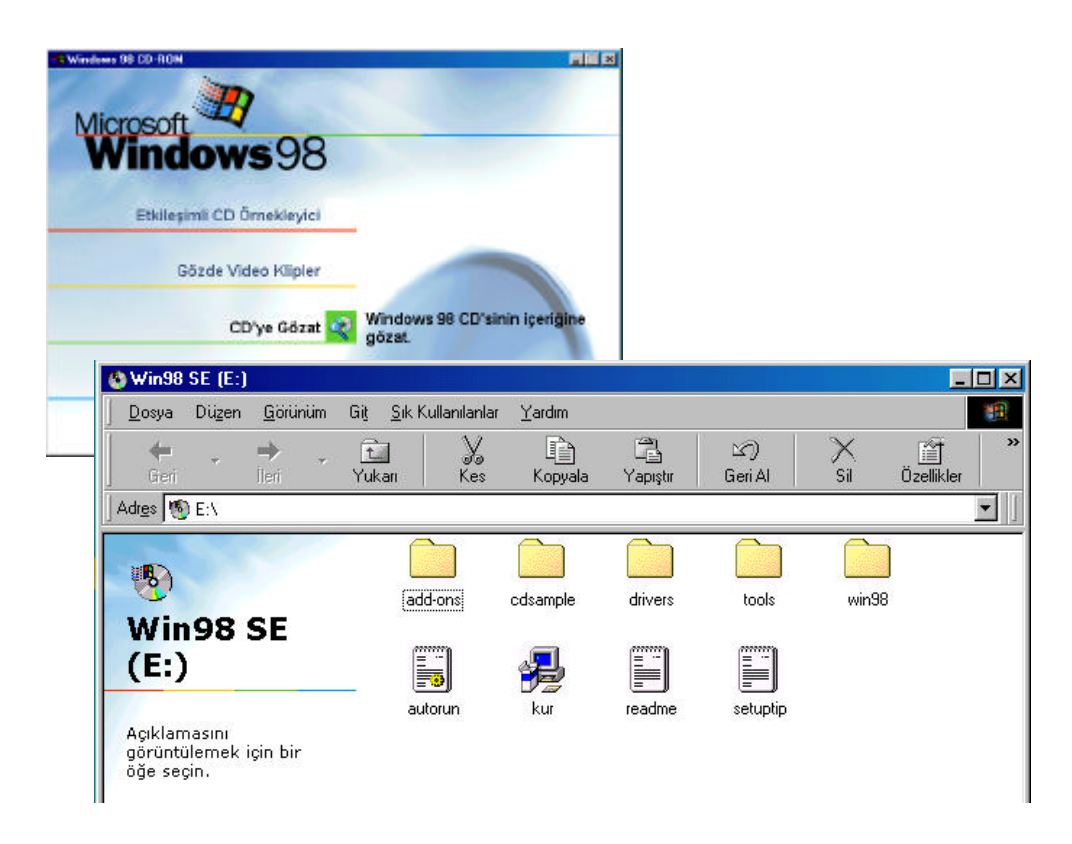

**Resim 2. 2**

Eger DOS ortaminda iken bir yükleme yapiyor iseniz CD sürücüsünün bulundugu bölüme göz atilarak, Kur.exe/Setup.exe programi bulunarak çalismasi saglanmalidir. Eger zaten herhangi bir Windows sürümünüz var ve siz bir yükseltme yapiyorsaniz, yani daha üst bir sürümü yüklemek için uygulamaya var olan Windows ortaminizdan basliyorsaniz, CD'nizi sürücüye yerlestirdiginiz anda **Kur** programi çalismaya baslayacaktir.

Eger CD sürücünüz bulunmuyor ise, bu kez de Windows 98 dis ketlerinden yükleme yapmaniz gerekmektedir. Böylesi bir durumda ise, ilk disketteki Kur.Exe/Setup.Exe programinin çalistirilmasinin ardindan, program sizden, diger disketleri yerlestirmenizi teker teker isteyerek kurulumu saglayacaktir. Sizin yapacaginiz disket sürücüsüne disketleri yerlestirmekten ibarettir.

Windows 98'i bilgisayariniza yüklemek için gerekli olan adimlari isterseniz birlikte uygulayalim:

**1.** Sabit diskinizi yeni biçimlediyseniz, Windows 98 CD'sini sürücüye takin ve CD ile birlikte gelen açilis disketini sürücüye yerlestirin. Bilgisayarinizi dügmesinden açin.

**2.** Windows 98'i eski sürüm Windows'unuzun üzerine yükleyecekseniz, CD'deki **kur** (SETUP.EXE) dosyasini çalistirmaniz yeterlidir.

**3.** DOS ekraninda karsiniza çikan seçim listesinden CD destekli açilisi seçin ve ardindan CD sürücülerinin yüklenmesini bekleyin. Bilgisayar açilip DOS komut istemi satirina gelindiginde, CD'nizin bulundugu sürücüye geçin ve ardindan **kur** yazip Enter tusuna basin.

**4.** Kurulum yazilimi, önce sisteminizin sabit disklerinin durumunu denetler. Sabit diskinizde herhangi bir sorun yoksa, bu asamayi geçip kurulum asamasina gelirsiniz.

Windows 98 Kur (Setup) ekrani göründügünde, karsiniza Windows 98 Kur (Setup) iletisim kutusu çikar. Bu iletisim kutusunda bulunan **Devam** (continue) dügmesini tiklayarak seçin (Resim 2.3).

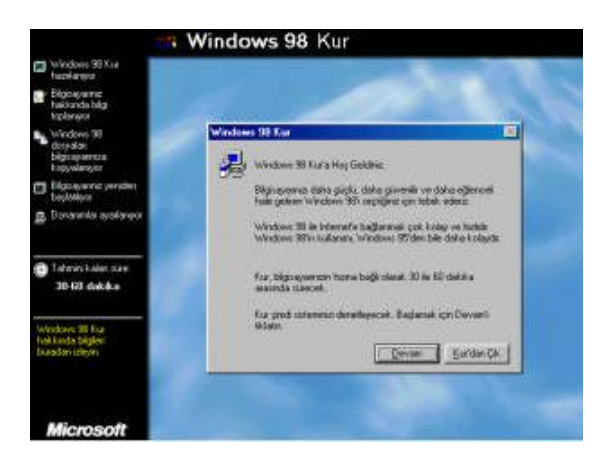

**Resim 2. 3**

**5.** Bunun ardindan bir gösterge iletisim kutusu çikar ve size kurulum sihirbazinin sisteminize Windows 98'i yüklemesi için gerekli islemleri yapmakta oldugunu bildirir (Resim 2.4).

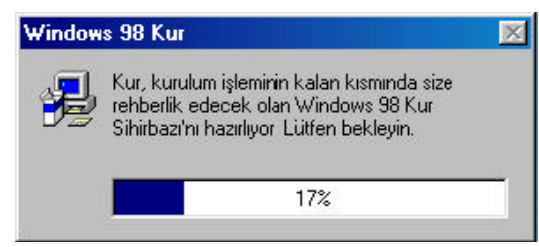

**Resim 2. 4**

**6.** Karsiniza Yazilim Lisans Sözlesmesi iletisim kutusu çikar. **Evet** onay dügmesini seçin (Resim 2.5).

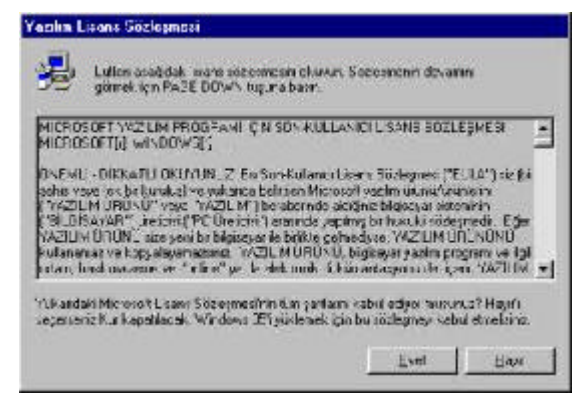

**Resim 2. 5**

Bilgisayariniza kuracaginiz programin lisansli sahibi olup olmadiginizi ve bu sartnameyi kabul edip etmediginizi belirlemek amaciyla olusan görüntü, kabul edilen sözlesmeye aksi hareketlerde bulundugunuzda cezai yaptirimi da kabul ettiginizi belirtir . Eger **Hayir** tusunu onaylarsaniz program bilgisayara kurulmaz. Zira kopya yazilimlari kullanmak, bulundurmak, satmak, çogaltmak hapis ve para cezalarini gerektirir.

**7. Lisans Numarasi** (Product Key) iletisim kutusuna, Lisans Sertifikasinin (Certificate Of Authenticity) bulundugu belgenin üzerinde

gördügünüz ürün numarasini yazin.

**8.** Ürün numarasini dogru girip sonraki iletisim kutusuna ulastiginizda, **Dizin Seçimi** (Select Directory) penceresini görürsünüz. Windows 98'i, varsayilan dizine yüklemek için **WINDOWS** onay dügmesini seçin. Varsayilan dizin disinda baska bir dizine yüklemek için **Farkli Dizin** (Other Directory)onay dügmesini seçin ve **Ileri** tusunu seçerek kuruluma devam edin (Resim 2.6).

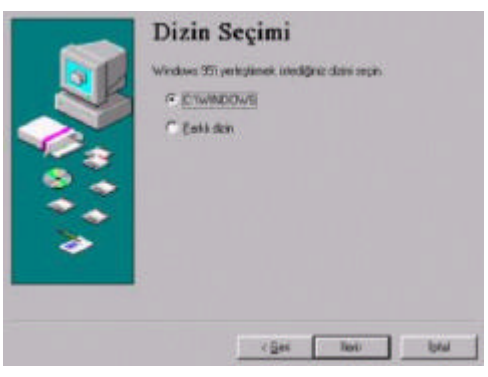

**Resim 2. 6**

**9. Kurulum Için Gerekli Dizin Hazirlaniyor** (Preparing Directory) ekraninda, yüklü olan bilesenler ve kurulum için gerekli sabit disk alaninin olup olmadigi incelenir.

**10.** Bu ekranin ardindan, **Kurma Seçenekleri** (Setup Options) adindaki ekran gelir. Bu ekranda bulunan dört onay dügmesinden birini seçerek, yükleyeceginiz bilesenleri belirleyebilirsiniz (Resim 2.7):

**Normal** (*Typical)*: Bu seçenekte, Windows 98'in en belirgin özelliklerini içeren dosyalar yüklenir. Bu yüklemede 120 MB boyutunda sabit disk alani gerekir.

**Tasinabilir** (*Portable)*: Tasinabilir bilgisayarlarin kullanimina uygun bilesenleri yükleyen bu seçenek sabit diskten yaklasik 120 MB yer alir.

**Kisa** (*Compact)*: Sabit diskinizde yerden kazanmak için bu onay dügmesini seçin. Sabit diskinizden yalnizca 21 MB yer alinir.

**Özel** (*Custom)*: Bu onay dügmesini isaretlediginizde, tüm kurulum seçeneklerini tek tek kendiniz seçebilirsiniz. Bu kurulumun tamami yaklasik 200 MB yer almaktadir. Eski isletim sisteminizin yedeginin alinmasini isterseniz, 50 MB'lik yere daha gerek duyar.

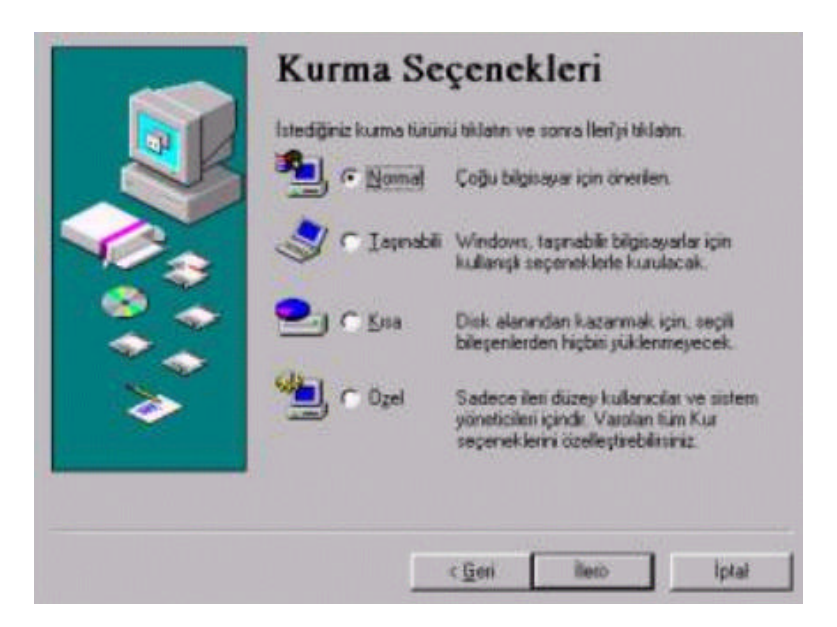

**Resim 2. 7**

**11.** Sonraki ekranda, **Kullanici Bilgileri** (User Information) bölümü gösterilir. Buradaki metin kutularina adinizi ve kurulus adini girin (Resim 2.8).

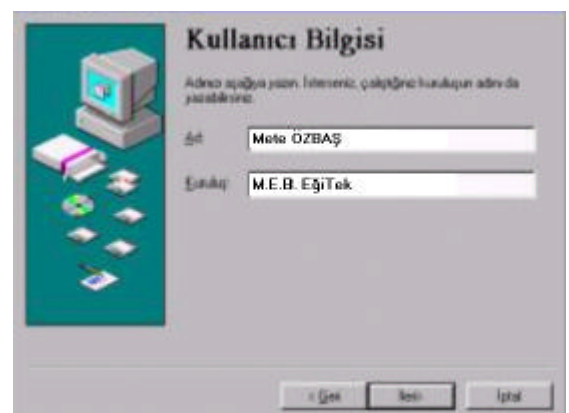

**Resim 2. 8**

**12.** Bu ekranin ardindan, Windows Bilesenleri (Setup Options) penceresinde seçtiginiz kurulum türüne bagli olarak **En genel bilesenleri yükle** (önerilen) (Windows Components) ya da **Bilesenlerin listesini seçebilmek için bana göster** (Select Components) adli iletisim kutusu karsiniza çikar. Bilesenlerin listesini seçebilmek için, bana göster penceresinde yüklemek istediginiz bilesenleri seçebilirsiniz (Resim 2.9).

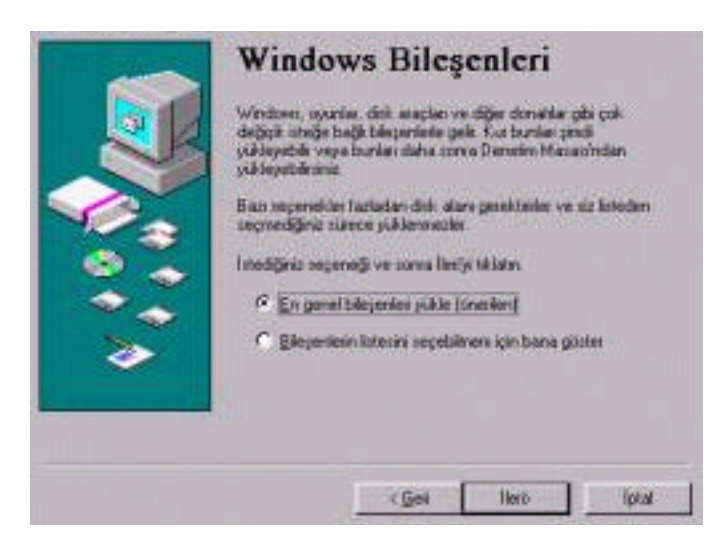

**Resim 2. 9**

**13.** Sonra karsiniza, **Bilgisayar Tanimlama** ( Identification) Sayfasi çikar. Bu pencerede, bilgisayarinizin adini, çalisma öbeginizin adini yazmaniz gerekir.

**14. Bilgisayar Ayarlari** (Computer Settings) iletisim kutusunda (Resim 2.10), bilgisayarinizdaki klavye ve yerel ayarlarla ilgili bir liste çikar. Klavye türünüzü ya da dil seçiminizi degistirmek için bu kutudaki **Degistir** (Change) dügmesini kullanabilirsiniz.

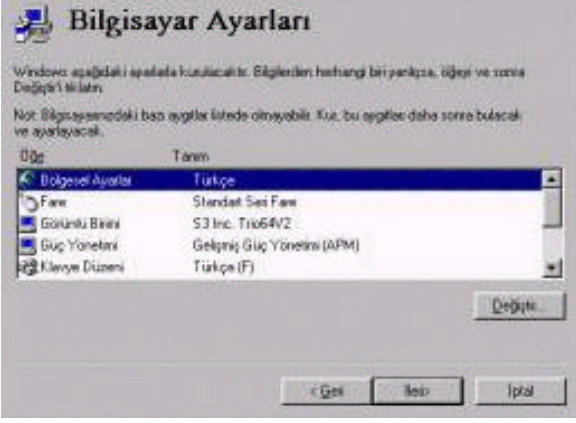

**Resim 2. 10**

**15.** Sonraki ekran, **Bölgesel Ayarlar** (Establishing Your Location) basligini tasir. Burada, bölgenizin ya da ülkenize yönelik web sayfasi kanallarinin belirlenmesi için listeden ülkenizi seçin. Burada verdiginiz bilgiye bakarak, kurulum sihirbazi Aktif Kanal (Active Channel) bilesenlerinin Türkiye'ye ait olan kanallarini bilgisayariniza yükler.

**16.** Sonraki ekranda, Windows 98 için bir baslangiç disketini hazirlamak üzerine bilgi verilir. Ileride, bilgisayarinizda bir sorun oldugunda, bu sorunu gidermek için gerekebilecek olan disketi bu asamada olusturabilirsiniz (Resim 2.11).

Disket sürücünüze temiz bir disket yerlestirip **Ileri** dügmesini tiklayin. Ardindan, kurulum sihirbazi sürücüye taktiginiz diskete baslangiç disketi olabilmesi için gerekli dosyalari yükler. Baslangiç disketi olusturma islemi bittikten sonra, pencerede bir ileti kutusu size bunu bildirir.**Tamam** dügmesini tiklayarak **Basla** (Start Copying Files) penceresine geçin.

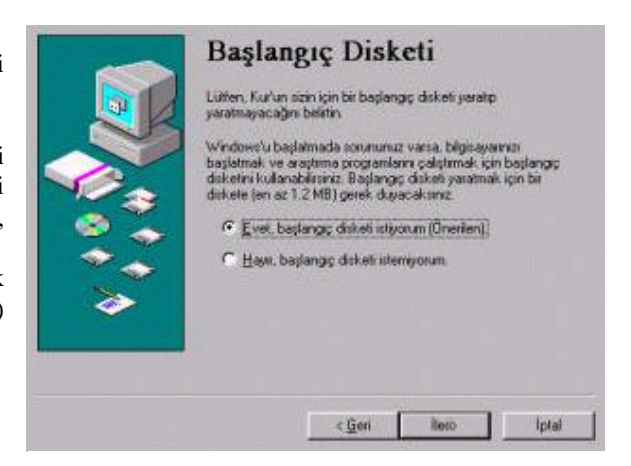

**Resim 2. 11**

Kurulumun bu asamasindan sonra, kalan bütün isi kurulum sihirbazi yapar. Kurulum sorunsuz olarak gerçeklestiginde Windows masaüstünün bilesenleri ekraniniza yerlesir. Kurulum basariyla gerçeklestirilmis demektir.

## **2. 3 Masaüstünü Kullanmak**

Windows 98'i baslattiginizda çalisma ekrani olarak karsiniza **masaüstü** gelir. Peki masaüstü nedir?

Masaüstü, kisisel çalisma alaninizdir. Bilgisayarinizi açma dügmesine basip baslattiginizda, fare, klavye gibi donanimlarin bagli olup olmadigini ve çalisip çalismadigini denetleyen bir sistem taramasi yapilir. Sistem taramasi bittikten sonra **Windows 98** baslar. Ekraninizin alt kisminda yatay görev çubugu, sol kisminda küçük simgeler ve resimler belirir (Resim 2.12).

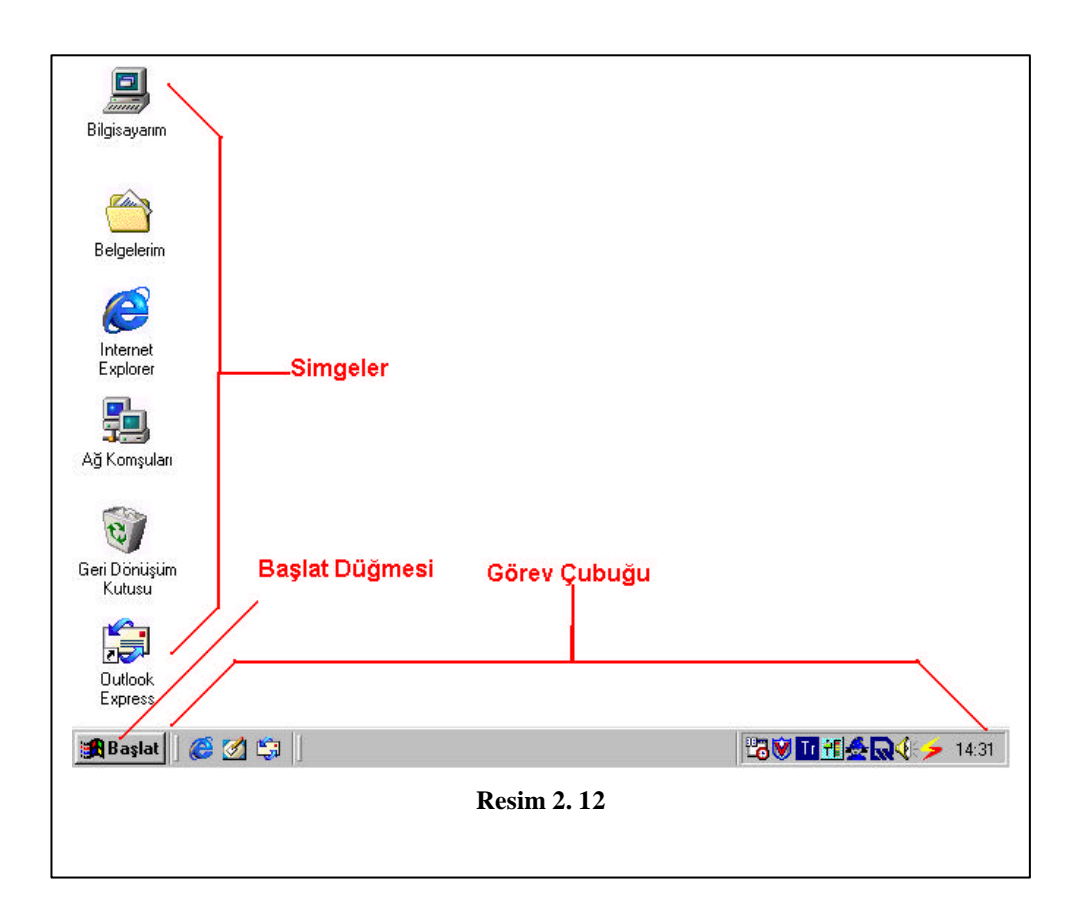

Simgeler, dosyalari, klasörleri ya da programlari hizli bir biçimde açmanizi saglar. Masaüstünde gördügünüz bazi simgeler sunlari açmaktadir:

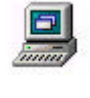

Bilgisayarinizda yer alan sürücüler, programlar, belgeler ve diger kaynaklara ulasmanizi saglayan simgedir.

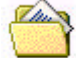

Olusturdugunuz dosyalarin yerlestirildigi klasördür.

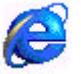

Web sayfalarina ulasmayi saglayan gözatici simgesidir.

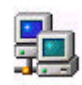

Farkli bilgisayarlari bulmak için ag ortamina gözatmanizi saglayan pencere.

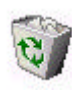

Silmis oldugunuz dosya, klasör vb. ögelerin, kalici olarak bilgisayarinizdan silininceye kadar saklandigi yeri (geri dönüsüm kutusu) gösteren simgedir.

Elektronik posta almak ve göndermek için kullanilan Outlook Ekspress programini gösteren simgedir.

#### **2. 3.1 Fareyi Kullanmak**

Fare, isaretçinin(imleç) hareketini elinizle denetlemeyi, nesneleri göstermeyi ve seçmeyi saglayan bir aygittir (Resim 2.13). Fareyi hareket ettirdikçe, fare isaretçisi de ekranda hareket eder. Fare ile bes temel islemi yapabilirsiniz:

Göstermek (isaret etmek), tiklamak, çift tiklamak, sag tusla tiklamak ve tutup sürüklemek.

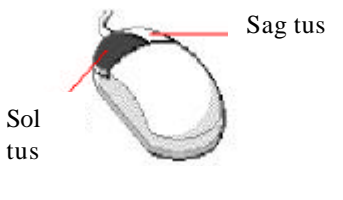

**Resim 2. 13**

#### **2. 3.1.1 Göstermek (Isaret etmek)**

Fareyi, bir nesneyi isaret etmek için kullanabilirsiniz. Fareyi hareket ettirdiginizde, isaretçinin sekli degisir. Örnegin, fare isaretçisinin sekli, bir yazinin ya da seklin üzerine geldiginde parmagi yukariyi gösteren

bir el çikiyorsa, buradan baska bir yere baglanti oldugu anlasilir (Resim 2.14).

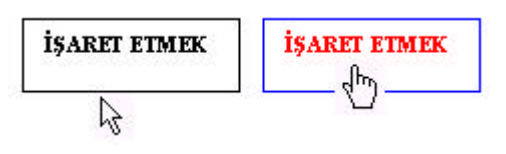

**Resim 2. 14**

Fare isaretçiniz bir çizginin üzerine geldiginde iki yönlü bir ok olusmus ise, bu seklin boyutunu degistirebileceginiz anlasilir.

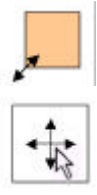

Fare isaretçiniz bir çizginin üzerine geldiginde dört yönlü bir ok olusmus ise, bu sekli farkli bir bölgeye tasiyabileceginiz anlamina gelir.

## **2.3.1.2 Tiklamak**

Bilgisayardaki görevler genellikle, bir nesnenin üzerine gelip farenin sol tusuna basarak yapilir. Farenin tusuna bir kere basma islemine tiklamak denir. Nesneye tikladiginizda rengi degiserek isaretlenmis olur.

じ図 Eger tikladiginiz nesne ya da yazi bir baglantiyla (link) baska bir yere gitmenizi saglayacaksa, fare isaretçinizin sekli degisir ve beklemeniz gerektigi anlaminda kum saati belirir.

## **2.3.1.3 Çift Tiklamak**

Bir nesneyi, dosyayi açmak ya da bir programi açmak için farenin sol tusuna hizli aralikla çift basilir. Bu islem, nesnenin, dosyanin içerigini görmemizi ya da çift tikladigimiz programinin çalismasini saglar (Resim 2.15). Farenin isaretçisini, açtiginiz nesnenin sag üst kösesindeki çarpi isaretine getirip bir kere sag tusla tikladiginizda ise açtiginiz pencereyi kapatmis olursunuz.

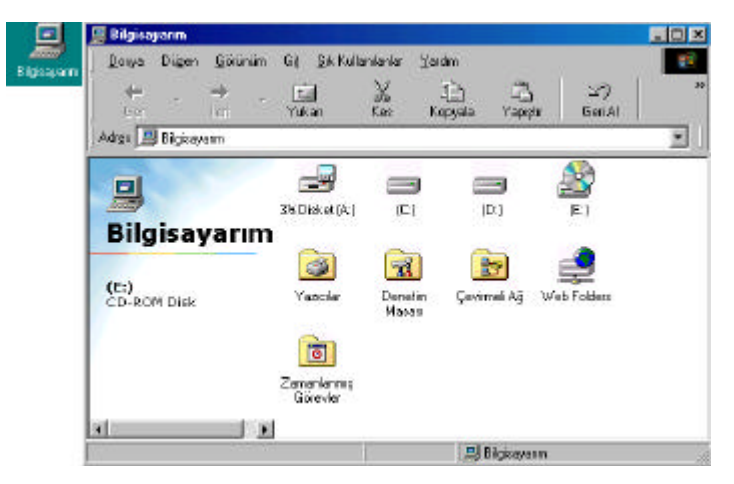

**Resim 2. 15**

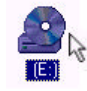

## **2.3.1.4 Sag Tusla Tiklamak**

Bir nesneyi farenin sag tusuyla tikladiginizda, seçili nesne ile ilgili komutlara kisayoldan ulasmanizi saglayan liste çikar (Resim 2.16). Liste üzerinde koyu renk (aktif) tuslara basarak istediginiz islemi kolayca yapabilirsiniz.

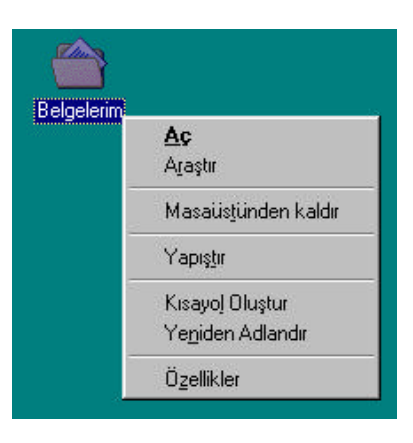

**Resim 2. 16**

## **2.3.1.5 Tutup Sürüklemek**

Farenin isaretçisini bir nesnenin üzerine götürüp sol tusa bir kere tiklayip, parmaginizi tus üzerinden kaldirmadan fareyi hareket ettirerek; isaretlediginiz nesneyi istediginiz yere tasiyabilirsiniz. Örnegin, bir dosyayi tasiyip baska bir klasörün üzerine biraktiginizda dosyayi klasörün içine tasimis olursunuz (Resim 2.17).

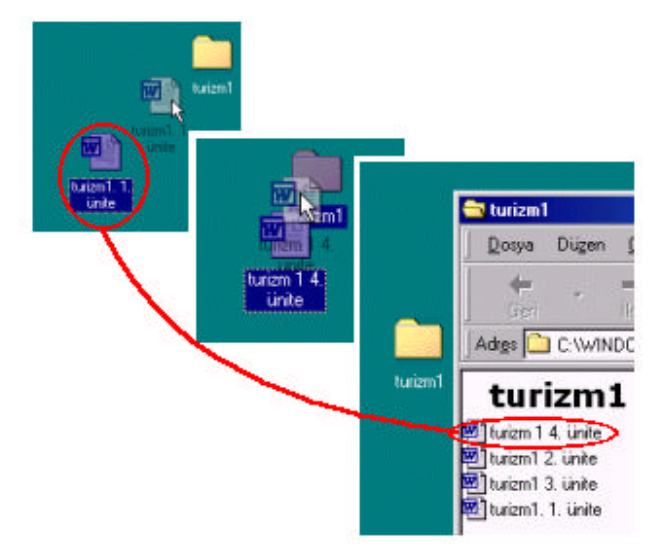

**Resim 2. 17**

## **2.3.1.6 Fareyi Özellestirmek**

Farenizin çift tiklama hizi, fare isaretçisinin görünümü kendinize özel ayarlarla degistirilebilir. Fareyi özellestirip daha verimli kullanabilmek için, *Fare Özellikleri* iletisim kutusundaki ayarlamalarin yapilmasi gerekir. Bunun için yapilmasi gereken islemler sirasiyla söyledir:

> a) **Baslat**'i tiklatin, yana açilan pencereden **Ayarlar**'in üzerine gelin ve **Denetim Masasi**'ni tiklatin. Yeni açilan pencerede **Fare** simgesini çift tiklatarak açin (Resim 2.18).

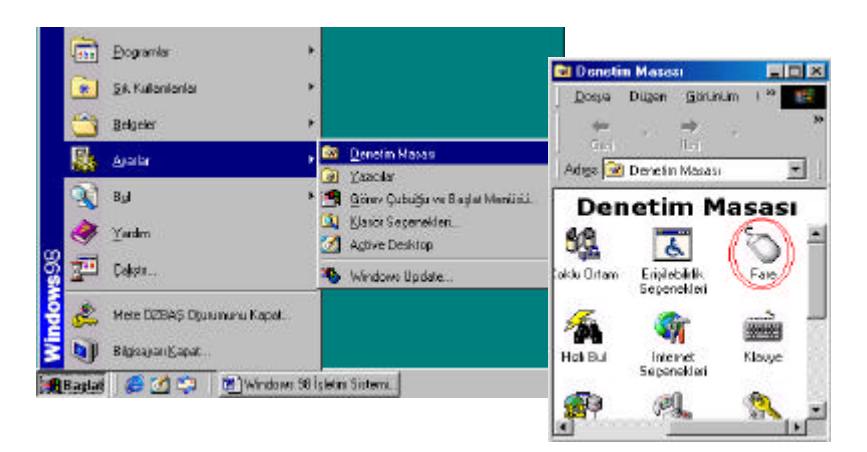

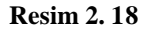

b) Fare simgesini çift tiklatarak açtiginizda **Fare Özellikleri** iletisim kutusu açilir. Dügmeler bölümünde karsiniza iki bölüm gelir. Fareyi sol elinizle kullanacaksaniz, sol elini kullan seçenegini isaretleyerek farenin tuslarini sol elle kullanmaya göre degistirebilirsiniz (Resim 2.19).

Alt bölümde ise kirmizi kutuya çift tiklayiniz. Kutudan bir kukla çikiyorsa çift tiklama hiziniz normal demektir. Eger çift tikladiginizda kukla çikmiyorsa göstergeyi kendi hiziniza göre hizli ya da yavasa dogru sürükleyin. Yeni yaptiginiz hiz

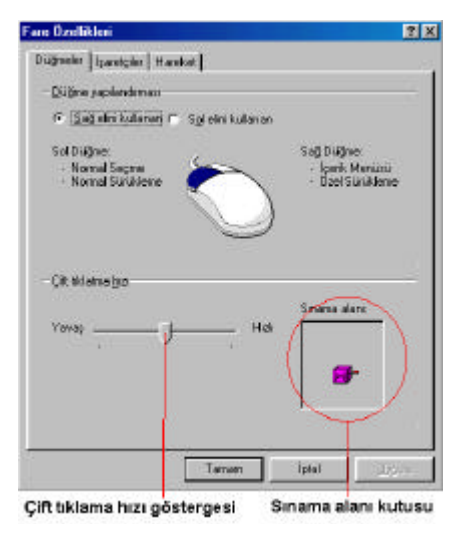

**Resim 2. 19**

ayarina göre kutuya tikladiginizda kukla çikiyorsa çift tiklama hizi ayariniz yapilmis demektir. Tamam dügmesini tiklatin.

> c) Isaretçinin degistirilmesini istiyorsaniz, **Fare**  Özellikleri kutusundan, **Isaretçiler** sekmesini seçini (Resim 2.20). **Düzenin** altindaki kutuyu açip farkli standartlardan birisini bütün isaretçilerinize uygulayabilirsiniz. Yalnizca istediginiz isaretçiyi degistirmek için, bu isaretçiyi tiklatin, **Gözat'**i tiklatin ve kullanmak istediginiz isaretçinin dosya adini çift tiklatip seçiminizi yapin.

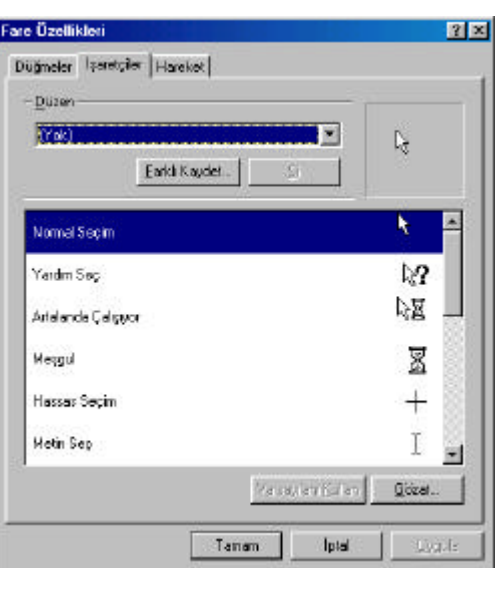

**Resim 2. 20**

d) Isaretçinin hareket ederken arkasinda bir iz birakmasini istiyorsaniz, **Fare Özellikleri** iletisim kutusundan, sekmesini seçin (Resim 2.21). Isaretçi hizini degistirebildiginiz gibi, isaretçinin izlerini göster kutusunu isaretleyerek, isaretçinin arkasinda uzun ya da kisa izler birakmasini da saglayabilirsiniz.

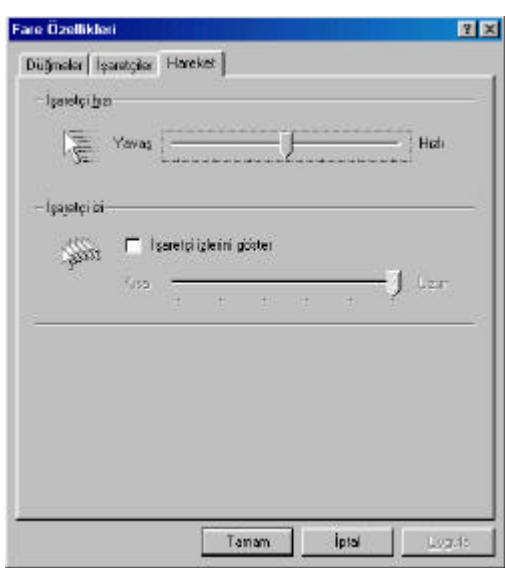

**Resim 2. 21**

## **2.3.2 Baslat Dügmesi**

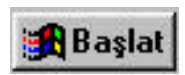

Bilgisayarinizi kapatma ve yeniden baslatmada, Windows 98'de gezinmede ve hemen hemen bütün islerinizde **Baslat** dügmesini kullanirsiniz. Baslat menüsü Windows'un temel menüsüdür. Baslat menüsünü kullanarak programlarinizi, belgelerinizi açabilir, bilgisayarinizin ayarlarini degistirebilir, yardim

alabilirsiniz. Baslat menüsünün bazi komutlarinda alt menülerin oldugunu gösteren, saga dogru bir ok isareti vardir (Resim 2.22). Fare isaretçinizi bu komutlardan birinin üzerine getirdiginizde hemen yaninda bir menü daha açilacaktir. Karsiniza gelen menüde açmak istediginiz bölümün üzerine farenin isaretçisi ile gelip bir kere tiklayin.

**Baslat menüsünü kullanarak yapacaginiz islemler ve karsiniza gelecek ekranlar sunlardir:**

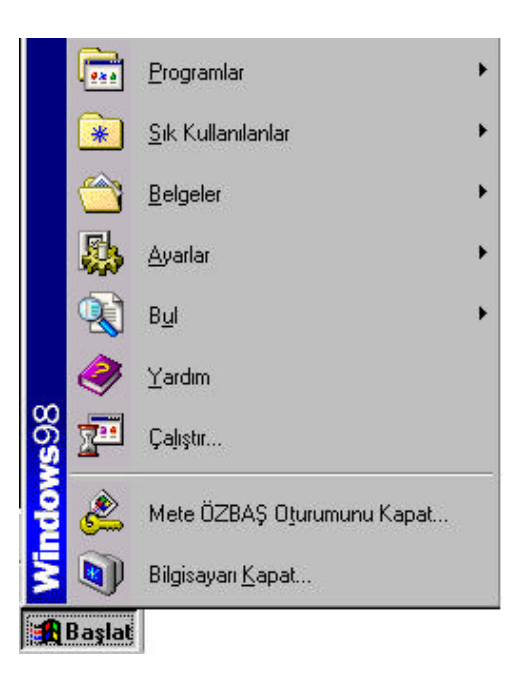

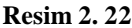

**Bilgisayari Kapat:** Bilgisayarinizi kapatir veya yeniden baslatir. Yapmak istediginiz islem ne ise onu isaretleyip **Tamam** tusunu tiklayin (Resim 2.23).

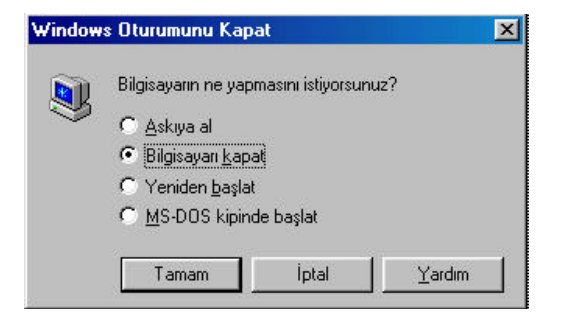

**Resim 2. 23**

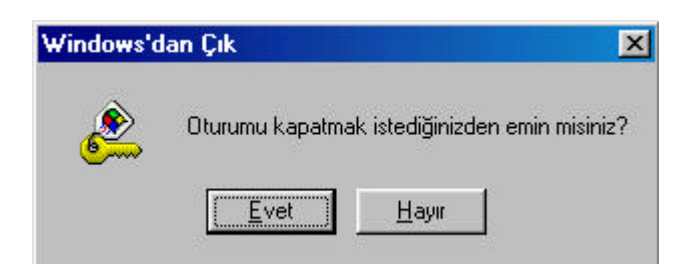

**Oturumu Kapat:** Windows oturumunu kapatir (Resim 2.24).

**Resim 2. 24**

**Çalistir:** Bir program, klasör ya da belgenin adini yazdiginizda sizin yerinize çalistirir (Resim 2.25).

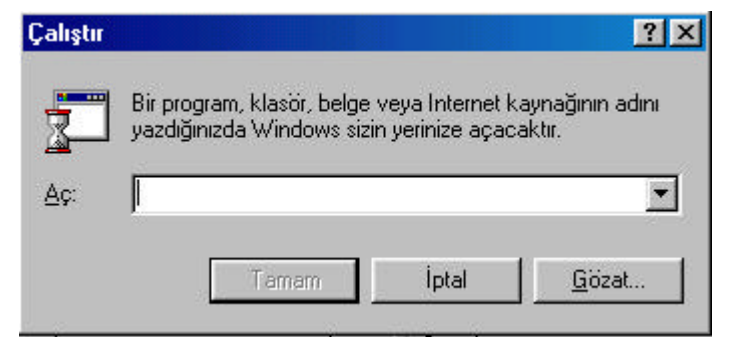

**Resim 2. 25**

**Yardim:** Windows hakkinda her sorunuza cevap verir (Resim 2.26).

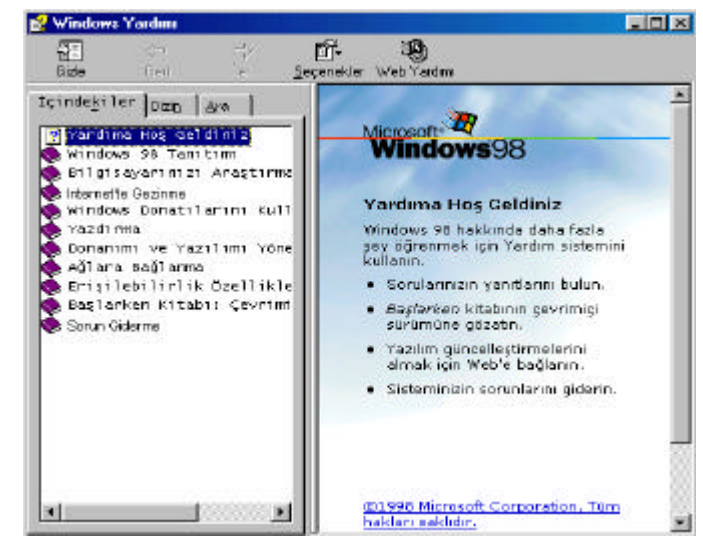

**Resim 2. 26**

**Bul:** Dosyalarinizi, klasörlerinizi bulmanizi saglar (Resim 2.27).

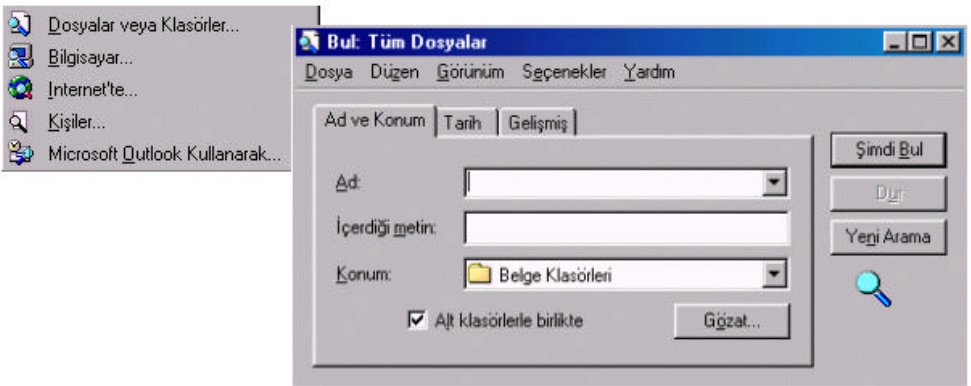

**Resim 2. 27**

**Ayarlar:** Masaüstü ve sistem ayarlarini degistireceginiz dosyalari açar (Resim 2.28).

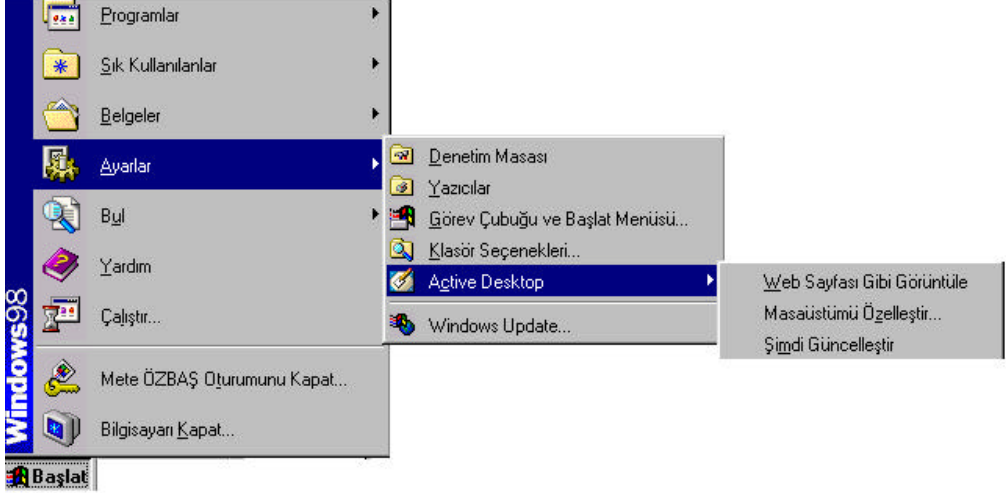

**Resim 2.28**

**Belgeler:** En son açtiginiz belgeleri gösterir (Resim 2.29) .

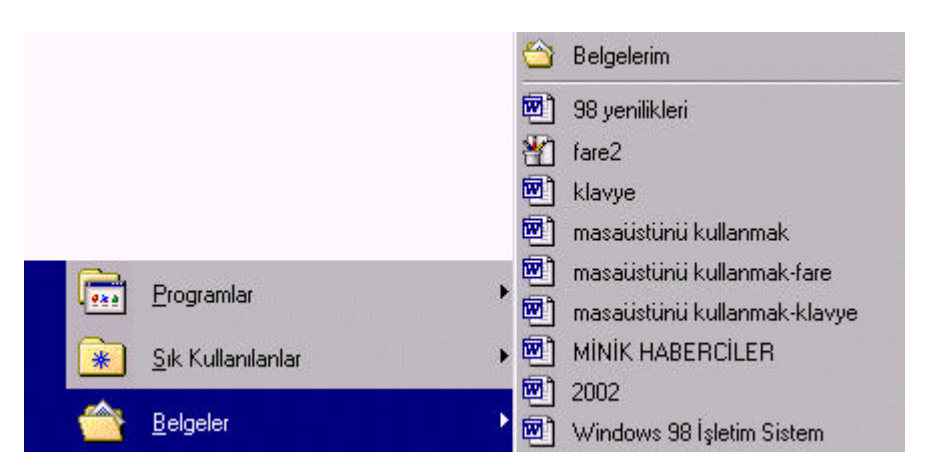

**Resim 2. 29**

**Sik Kullanilanlar:** Sik kullandiginiz Web sayfalarini ve klasörleri açmanizi saglar (Resim 2.30).

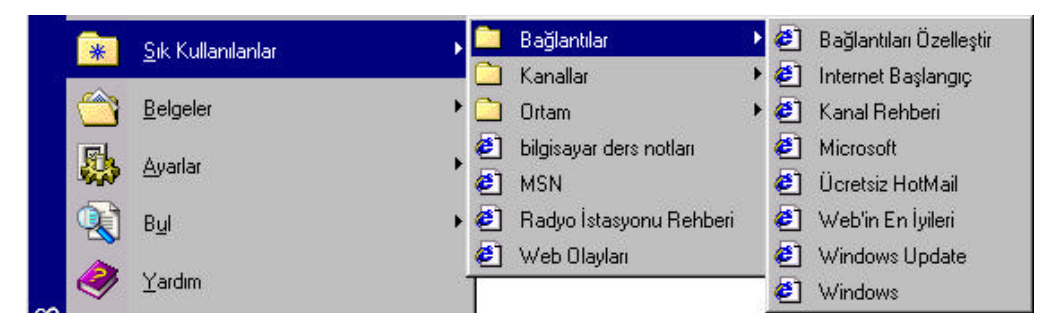

**Resim 2. 30**

**Programlar:** Windows'un standart programlari ve Windows'a yüklenen programlarin kisa yollarinin yer aldigi en önemli menü komutudur. Programlar menüsündeki **Baslangiç** komutu, bu pencere içinde yer alan programin Windows tarafindan açilis sirasinda otomatik olarak çalistirilacagini gösterir (Resim 2.31).

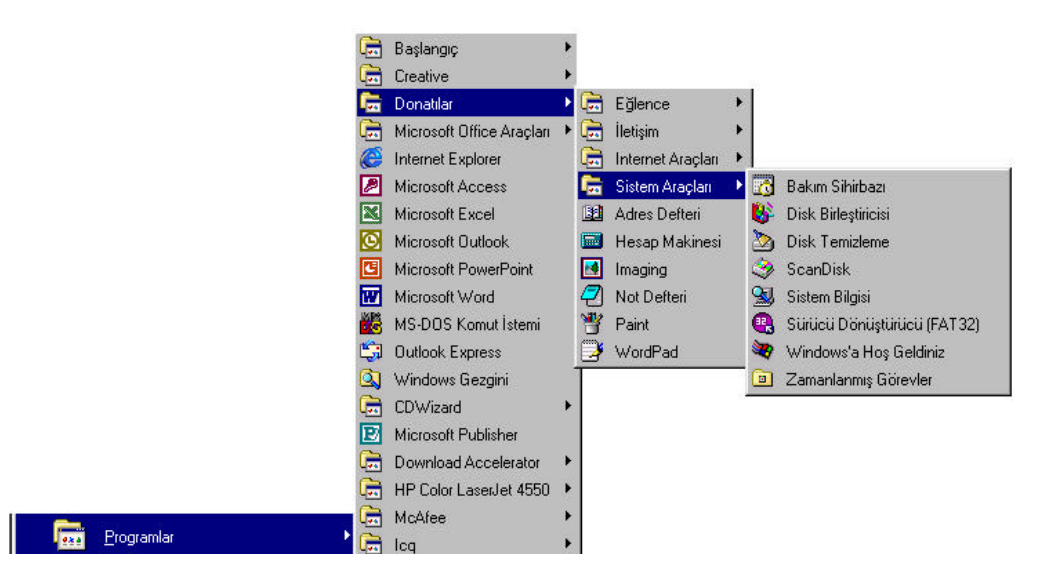

**Resim 2. 31**

## **2.3.3 Görev Çubugu**

Ekranin alt kismi boyunca uzanan ve baslat dügmesini de içeren masaüstündeki çubuga **Görev Çubugu** denir. Bilgisayarda çalismakta olan programlari temsil eden dügmeler bu çubukta görünür. Çalismaya basladiginizda, görev çubugunda baska ögeler görebilirsiniz. Bu ögeler, masaüstünde o anda açik olan pencere adlarini gösterir. Görev çubugunun sagindaki simgeler ise o andaki saati, klavye dilini, hoparlör ayarini ve hizli baslatilmasi gereken programlari gösterir (Resim 2.32).

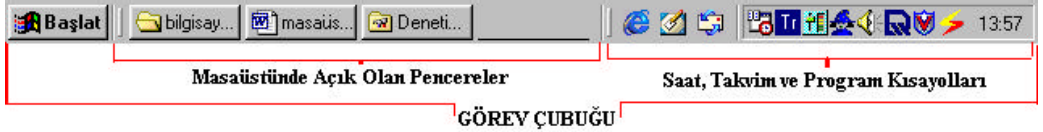

**Resim 2. 32**

**Tüm açik pencereleri görüntüleme:** Çalisirken üst üste açtiginiz pencerelerin hepsini birden görmek istediginizde, görev çubugunun bos kisminda farenin sag tusunu tiklayin. Karsiniza gelen seçeneklerden **Pencereleri Basamakla**'yi, **Pencereleri Yatay Döse**'yi veya **Pencereleri Dikey Döse**'yi tiklayin. Görüntülemek istediginiz tüm pencerelerin açik oldugundan emin olun. Kapali veya simge durumuna küçültülmüs pencereler görüntülenmez. Pencerelerinizi özgün durumlarina getirmek için, görev çubugunun bos alanini farenin sag tusuyla tiklayin ve **Basamaklamayi Geri Al**'i veya **Dösemeyi Geri Al**'i tiklayin (Resim 2.33).

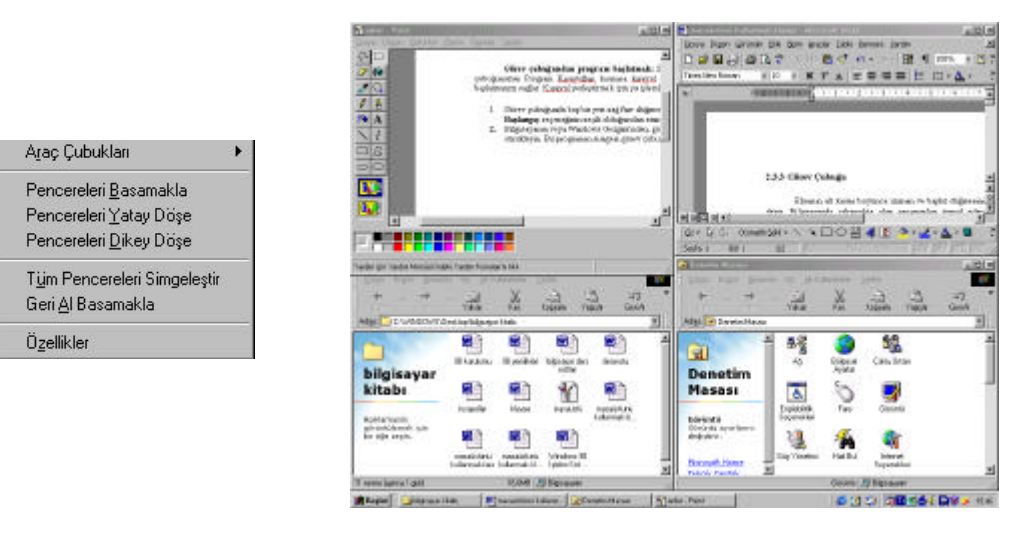

**Resim 2. 33**

**Görev çubugunu gizleme:** Görev çubugunun sürekli görünmesini istemiyorsaniz, gizleyebilirsiniz. Bunun için **Baslat**'i tiklayin, **Ayarlar**'i seçin ve sonra **Görev Çubugu** ve **Baslat Menüsü**'nü tiklayin, **Otomatik gizle** onay kutusunu seçin (Resim 2.34).

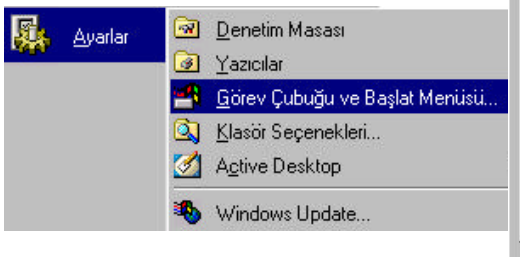

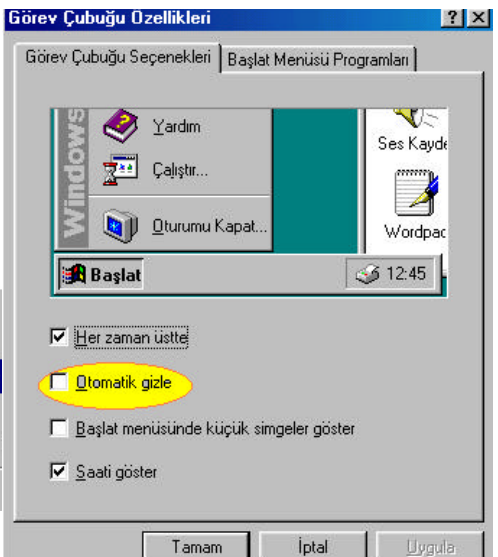

**Resim 2. 34**

**Görev çubugunun yerini degistirmek:** Bu islemi yapabilmek için ekranin alt kisminda yer alan görev çubugunun herhangi bos bir yerinde farenin sol tusuna basili tutularak, baska bir köseye sürüklenir ve fare tusundan elimizi çekerek islem tamamlanir.

**Görev çubugundan program baslatmak:** Sik kullanilan programlari kolayca baslatmak için, görev çubugunuzun **Program Kisayollari** kismina **kisayo**l yerlestirebilirsiniz. Bu, sizin hizli bir sekilde program baslatmanizi saglar. **Kisayol** yerlestirmek için su islemleri yapin:

- 1. Görev çubugunda bos bir yeri sag fare tusuyla tiklayin. **Araç Çubuklari**'ni tiklayin ve **Hizli Baslangiç** seçeneginin seçili oldugundan emin olun (Resim 2.35).
- 2. **Bilgisayarim** veya **Windows Gezgini**'nden, görev çubuguna program dosyasini (.exe uzantili bir dosya) sürükleyin. Bu programin simgesi görev çubugunda yer alir.

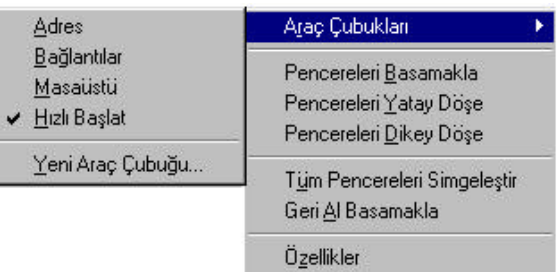

#### **Resim 2. 35**

#### **2. 3. 4 Klavye**

**Klavye**, bilgisayarinizi kontrol etmenizi saglayan en önemli parçalardan biridir. Rahat kullanim açisindan klavyeyi özellestirebilirsiniz. **Denetim Masasi**ndan **Klavye** simgesini çift tiklayin. Karsiniza **Klavye Özellikleri** penceresi çikar (Resim 2.36).

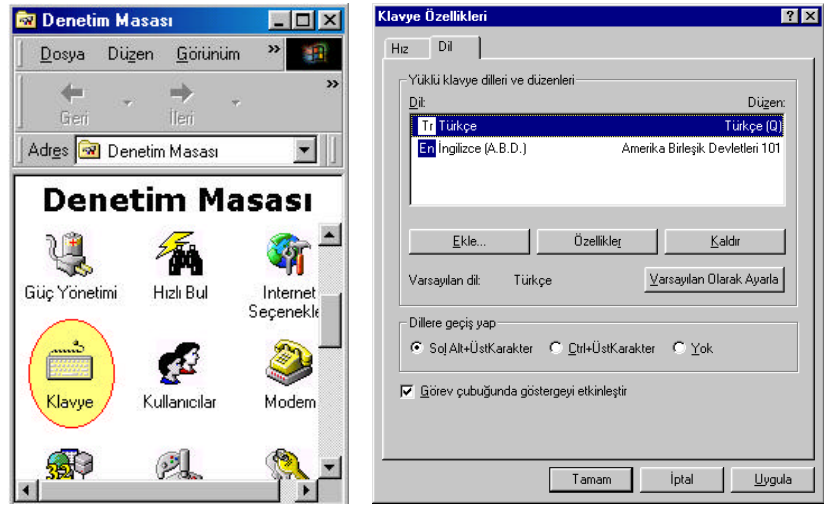

**Resim 2. 36**

**Dil Sekmesine** tiklayin. Burada görev çubugu üzerinde klavye ayarlari için kisayol gösterilmesini engelleyebilirsiniz. Bunu yapmak için "**Görev çubugunda göstergeyi etkinlestir**" in önündeki imi kaldirin.

Klavye dili ve klavye türünü (F, Q) ayarlayabilirsiniz. Bunun için dilediginiz dili seçerek "**varsayilan olarak ayarla**"yi tiklayin.Klavye türünü degistirmek için klavye dilini seçtikten sonra **özellikleri** tiklayin.Buradan istediginiz klavye türünü seçin, **tamam**i tiklayarak kapatin (Resim 2.37).

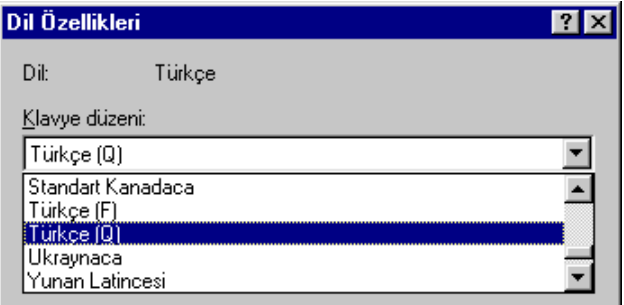

**Resim 2. 37**

**Hiz** sekmesinde ise klavyeye ait hizlar ayarlanir. Normal bir kullanici için burada bir ayarlama yapilmasi gerekmez.

### **2.3.5 Windows 98 ile PC yönetimi**

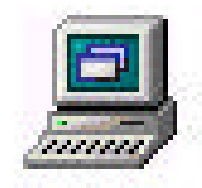

**Bilgisayarim Ögesi ve PC Elemanlari:** Windows 98'i baslattiginizda masaüstünde karsiniza ilk gelen simge, **bilgisayarim** simgesidir. Bilgisayarinizda yer alan sürücüler, programlar, belgeler ve diger kaynaklara ulasmanizi saglar.

Bilgisayarim simgesini farenin sol tusuyla çift tikladiginizda, bilgisayariniz içinde neler oldugunu gösteren pencere açilir. Açilan pencerede karsiniza gelen simgelere çift tikladiginizda ise, o simgenin içinde neler oldugunu görürsünüz ve buradan diger ulasmak istediginiz dosya ya da belgelere ulasirsiniz. Simdi bilgisayarim simgesine çift tikladiginizda karsilasacaginiz ekranlari kisaca görelim:

**Disket:** Yardimci bellek birimi olan disketlerdeki bilgiler okunur ya da ana bellege yüklenebilirler. Disketinizin içinde ne oldugunu görmek için bilgisayarinizin A sürücüsüne ya da Floppy olarak da adlandirilan bölüme 3,5 inç disketinizi yerlestirin. Bilgisayarim penceresinden, disket sürücüsüne farenizin sol tusuyla çift tiklayin. Karsiniza disketin içerigini gösteren pencere gelir (Resim 2.38). Bu pencere üzerinde içerigini görmek istediginiz simgeye çift tiklayin.

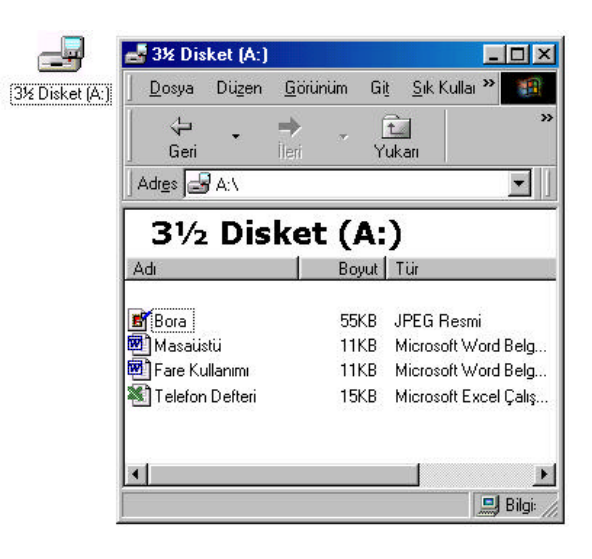

**Resim 2. 38**

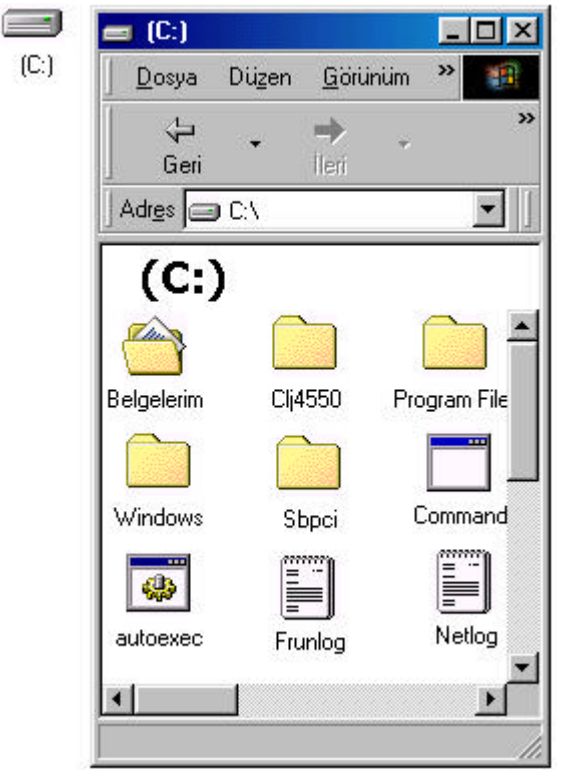

**Resim 2. 39**

**Sabit Disk:** Bilgisayarinizin sabit diski, bütün programlarinizin, klasörlerinizin, dosyalarinizin bulundugu ana bellek birimidir. Bilgisayarinizin bellegi içinde neler oldugunu ögrenmek için, bilgisayarim penceresinden, sabit disk simgesine farenizin sol tusuyla çift tiklayin. Karsiniza sabit diskinizin içerigini gösteren pencere gelir (Resim 2.39). Içerigini görmek istediginiz simgeye çift tiklayin.

**CD- ROM Sürücüsü:** CD- ROM'lar, bilgilerin, sabit disklerde oldugu gibi, diskin üzeri çizilerek saklandigi ortamlardir. Veri saklama kapasiteleri sabit disklerden küçük, disketlerden ise oldukça büyüktür. Disketler gibi CD- ROM'lar da yardimci bellek birimidir. CD- ROM'da ki bilgiler okunur ya da ana bellege yüklenebilirler. CD- ROM'unuzun içerigini görmek için, bilgisayarinizin CD sürücüsünü açip CD'nizi yerlestirin.

Bilgisayarim penceresinden, CD sürücüsüne farenizin sol tusuyla çift tiklayin. Karsiniza CD-ROM'un içerigini gösteren pencere gelir (Resim 2.40). Bu pencere üzerinde içerigini görmek istediginiz simgeye çift tiklayin.

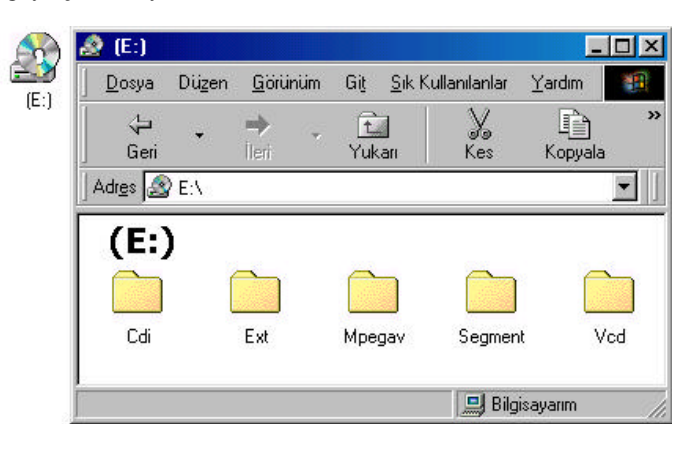

**Resim 2. 40**

**Yazicilar:** Bilgisayarinizdan gönderdiginiz bilgilerin kagit üzerinde çikarildigi birimdir. Bilgisayariniza yeni bir yazici bagladiginizda, o yaziciyi tanitmak, ag üzerinde baska bir yaziciyi tanitmak, daha önceden bilgisayariniza tanittiginiz bir yaziciyi varsayilan yazici olarak kullanmak istediginizde, bilgisayarim penceresinden, yazicilar simgesine farenizin sol tusuyla çift tiklayin. Karsiniza Yazicilar simgesinin içerigini gösteren pencere gelir (Resim 2.41). Bu pencere üzerinde **Yazici Ekle** simgesini çift tiklayin ve **Yazici Ekleme** sihirbazini kullanarak yazicinizi tanimlayin. Yazicilar penceresinde gördügünüz önceden tanimlanmis yazicilardan birinin üzerine bir kere tikladiginizda, o yaziciyi varsayilan yazici olarak tanimlarsiniz. Yani çalistiginiz dosya üzerinde görülen yazici simgesine tikladiginizda belgenin varsayilan yazicidan çikmasini saglarsiniz.

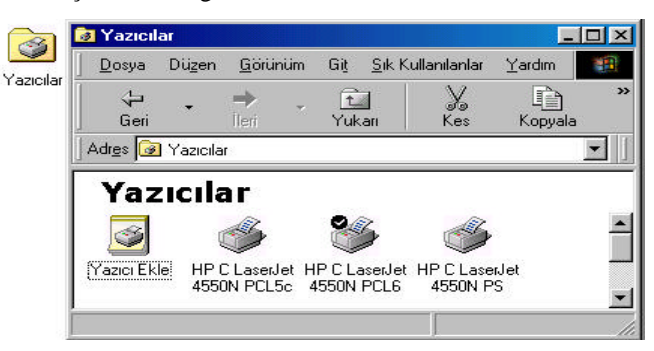

**Resim 2. 41**

**Denetim Masasi:** Bilgisayarinizla ilgili denetimleri yapabileceginiz bölümleri gösterir. Bilgisayarim penceresinden, Denetim Masasina farenizin sol tusuyla çift tiklayin. Karsiniza Denetim Masasinin içerigini gösteren pencere gelir (Resim 2.42). Bu pencere üzerinde ayarlama yapmak istediginiz bölümle ilgili simgeye çift tiklayin. Açtiginiz yeni pencerede istediginiz ayarlari yapabilirsiniz.

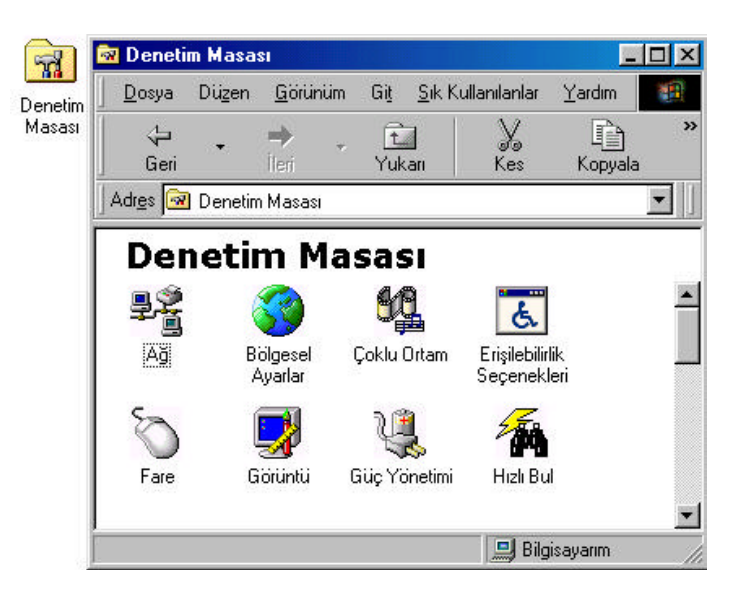

**Resim 2. 42**

**Çevirmeli Ag:** Bilgisayarinizi bir baska bilgisayara veya aga modem kullanarak baglamanizi saglar. Bilgisayarim penceresinden Çevirmeli Ag simgesine çift tikladiginizda karsiniza yeni baglanti yapmanizi saglayan Baglanti Sihirbazi çikar. Bu sihirbazin komutlarini takip ederek baglantinizi kolayca (Resim 2.43). Baglantiyi yaptiginizda karsiniza, yazicilarda oldugu gibi tanimlanmis baglanti adlari gelir. Bu yeni olusan simgeye tikladiginizda modem yoluyla baglantinizi kurabilirsiniz.

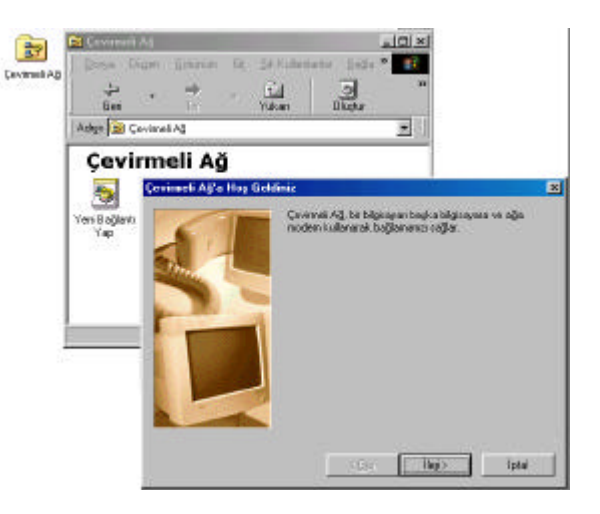

**Resim 2. 43**

#### **2. 3. 6 Pencere Yönetimi**

Windows 98 ekraninda yer alan dikdörtgen çerçeveli ögelere **pencere** denir. Herbir program, klasör ya da dosya pencereler içinde açilir. Bir pencere açildiginda, görev çubugunda o pencerenin adinin yazili oldugu bir dügme belirir ve pencere kapanincaya kadar dügme orada görülür. Birden fazla pencere açiksa, her bir pencere görev çubugunda görülür. Ancak çalistiginiz pencerenin adi adres çubugunda digerlerinden açik renktedir ve aktif olan pencerenin üst bant kismi lacivert, diger pencerelerinki gridir. Açik olan ve üzerinde çalistiginiz pencereye **aktif pencere** denir. Pencereler büyütülüp küçültülebilir, ekrani kaplayabilir, simge durumuna küçültülebilir, eski boyutuna getirilebilir. Pencereler masaüstünün herhangi bir bölümüne sürüklenerek tasinabilir (Resim 2.44).

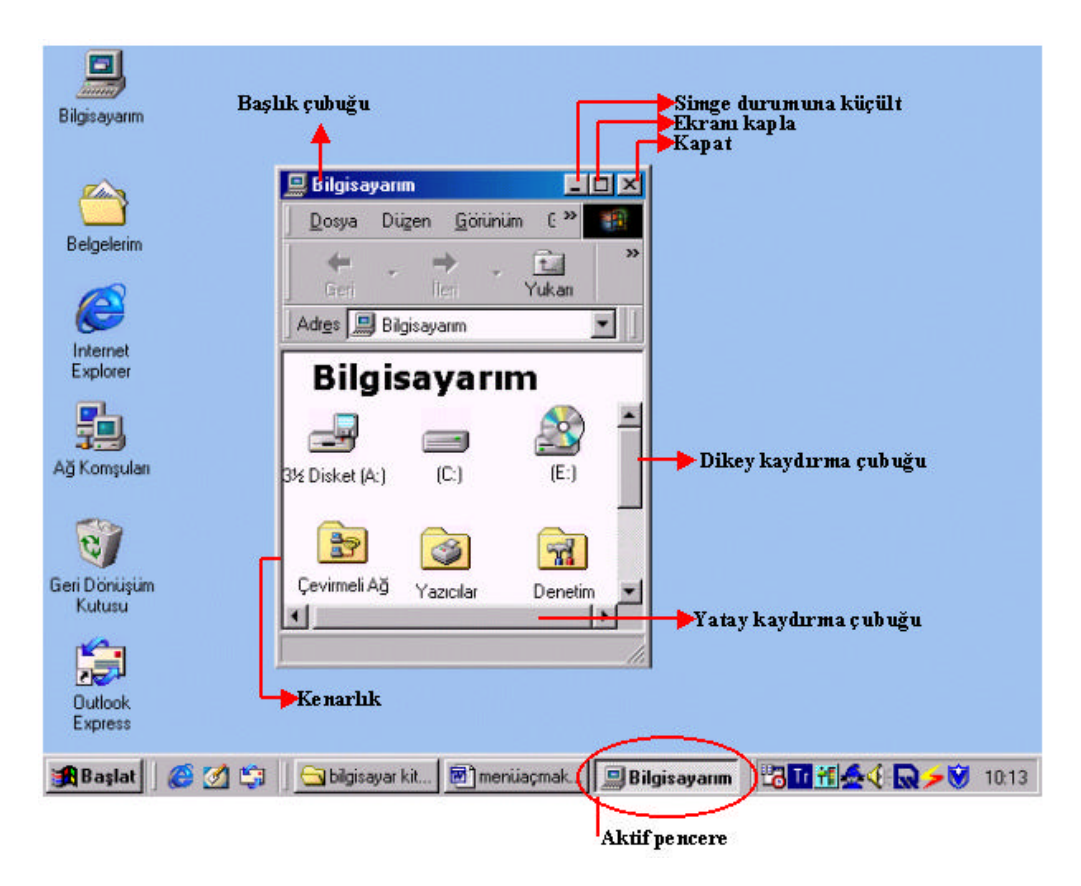

**Resim 2. 44**

Pencere içindeki dikey ya da yatay kaydirma çubugu, pencere içerisinde görüntülenemeyen nesneler oldugunu gösterir. Bu nesneleri görmek için kaydirma çubuguna fare ile tiklanir ve fare üzerinden parmak kaldirilmadan çubuk kaydirilir.

Pencereler, üst bandindan, farenin sol tusuna basarak ve sürükleyerek masaüstünün istenen bir yerine tasinabilir.

Pencereler alt, üst, sag ve sol köselerine gelindiginde fare isaretçisinin sekli degisir. Bu sirada sol tusa basili tutarak pencere yeniden boyutlandirilabilir.

Görev Çubugundaki açik uygulamalar arasinda geçis yapmak için farenin sol tusu ile geçis yapilmak istenen uygulama üzerine tiklanir.

- **Simge Durumuna Küçült** dügmesine tikladiginizda, pencereniz yalnizca görev  $\mathbb{R}$ çubugunda görülür. Pencerenizin eski konumuna geçmesi için, görev çubugundaki pencerenizin üzerine bir kere tiklayin.
- **Ekrani Kapla** simgesine bir kere tikladiginizda, pencereniz ekrani tam olarak kaplar. Pencerenizi eski konumuna getirmek için ayni pencereye bir kere daha tiklayin.
- **Ekrani Kapat** simgesine bir kere tikladiginizda, açik olan pencerenizi kapatmis olursunuz.

Açtiginiz pencerenin içerigini istediginiz gibi görmek için **Görünüm** menüsüne tiklayin. Açilan liste içinde yapacaginiz seçim, pencere içerigini istediginiz gibi görmenizi saglar. **Büyük Simgeleri** seçtiginizde pencere içeriginiz simgelerle gösterilir (Resim 2.45).

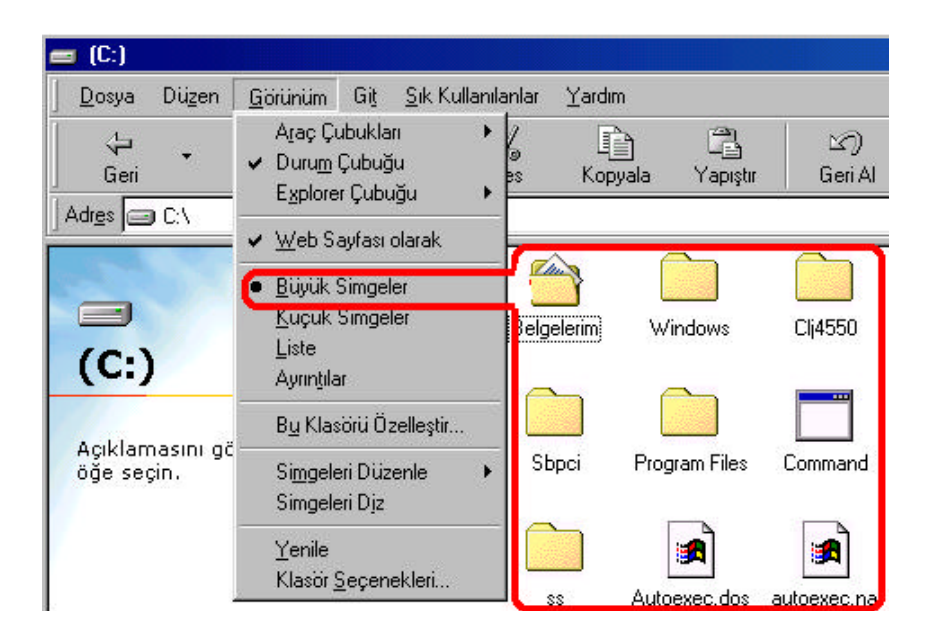

**Resim 2. 45**

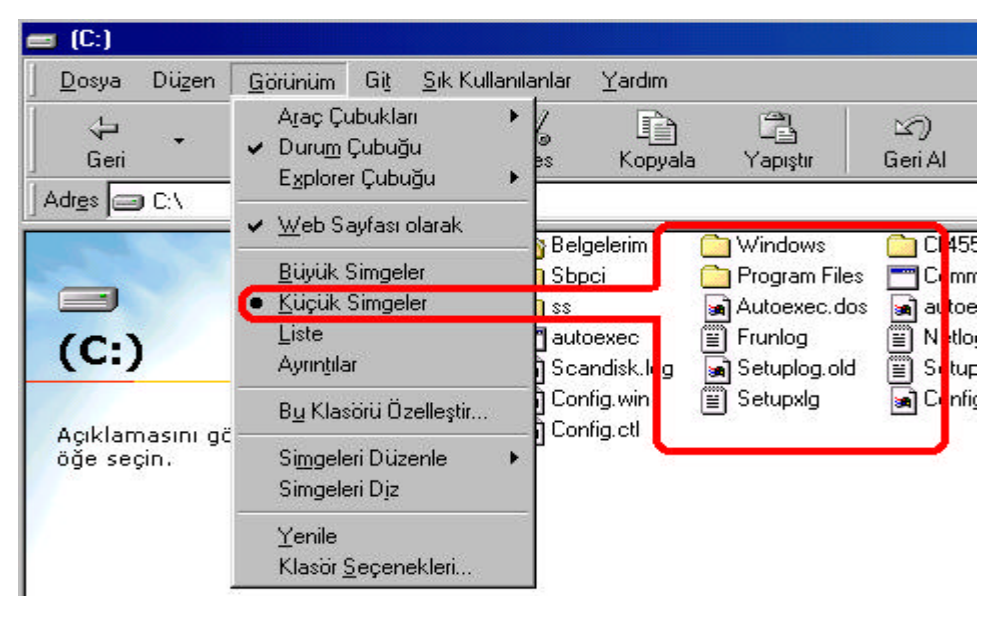

**Küçük Simgeler'i** seçtiginizde pencere içeriginiz küçük simgelere dönüsür (Resim 2.46).

**Resim 2. 46**

**Liste** seçenegini isaretlediginizde, dosyalariniz karsiniza liste halinde gelir (Resim 2.47).

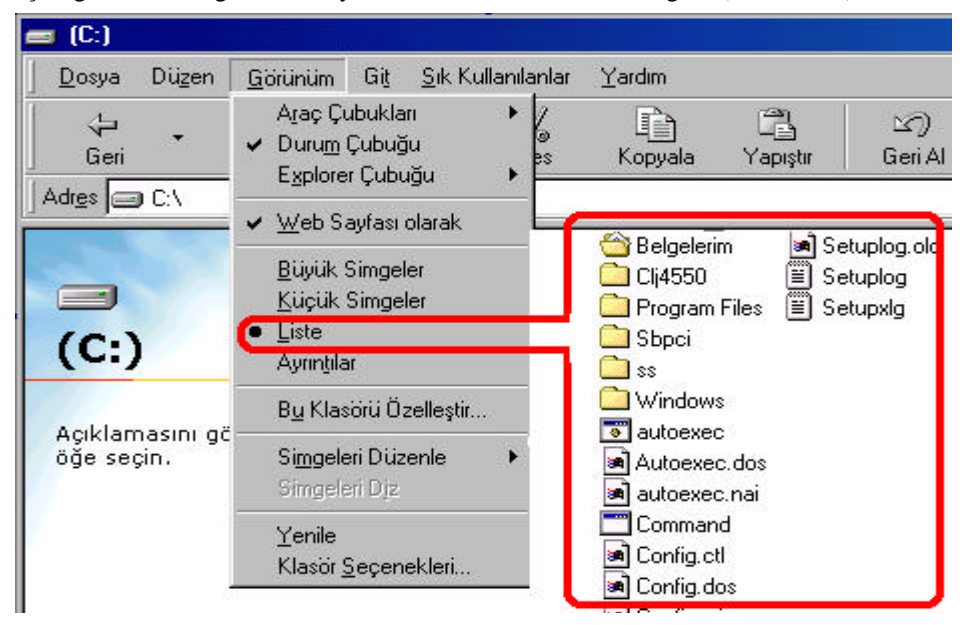

**Resim 2. 47**

**Ayrintilar** seçenegini isaretlediginizde ise dosyalariniz listeli ve ayrintili özellikleriyle karsiniza gelir (Resim 2.48).

| Git<br>Sık Kullanılanlar<br>Görünüm                               | Yardım                                              |                     |                                              |                                                          |
|-------------------------------------------------------------------|-----------------------------------------------------|---------------------|----------------------------------------------|----------------------------------------------------------|
| Araç Çubukları<br>Durum Çubuğu<br>$\checkmark$<br>Explorer Çubuğu | 2<br>œ<br>Kopyala<br>Yapıştır<br>вs                 | ∞<br>Geri Al        | X<br>Sil                                     | 窅<br>翮<br>Özellikler<br>Görünümler                       |
| ↓ Web Sayfası olarak                                              | Adı                                                 | Boyut               | Tür                                          | Değiştirilme                                             |
| <b>Büyük Simgeler</b><br>Küçük Simgeler<br>Liste                  | Belgelerim<br>Cl <sub>1</sub> 4550<br>Program Files |                     | Belgelerim<br>Dosya Klasörü<br>Dosya Klasoru | 02.01.2002 16:16<br>03.01.2002 13:19<br>02.01.2002 15:14 |
| Avrintilar                                                        | Sbpci                                               |                     | Dosya Klasoru                                | 02.01.2002 16:31                                         |
| Bu Klasörü Özelleştir                                             | $\frac{1}{s}$                                       |                     | Dosya Klasörü                                | 03.01.2002 11:45                                         |
| Simgeleri Düzenle<br>Simgeleri Diz                                | <b>I</b> Windows<br>autoexec                        | 1KB                 | Dosya Klasörü<br>MS-DOS Toplu Is D           | 02.01.2002 15:14<br>30.01.2002 08:34                     |
| Yenile                                                            | Autoexec.dos<br>autoexec.nai<br>¥.                  | 1KB<br>1KB          | DOS Dosyası<br><b>NAI Dosyası</b>            | 02.01.2002 15:15<br>30.01.2002 08:33                     |
| Klasor Seçenekleri                                                | Command<br>eq conig.cu                              | 93KB<br><b>TING</b> | MS-DOS Uygulaması<br><b>UTLE DIUSYON</b>     | 05.05.1999 22:22<br><u>04.01.4004 10.14</u>              |

**Resim 2. 48**

**Simgeleri Düzenle** seçeneginden yapacaginiz seçimde belgeleriniz, **Ada Göre** alfabetik olarak, **Türe Göre** dosya uzantilari ayni olanlar arka arkaya gelecek sekilde, **Boyuta Göre** dosyanin büyüklügü göz önüne alinarak ve **Tarihe Göre** dosyanin olusturuldugu tarih göz önüne alinarak listelenir (Resim 2.49).

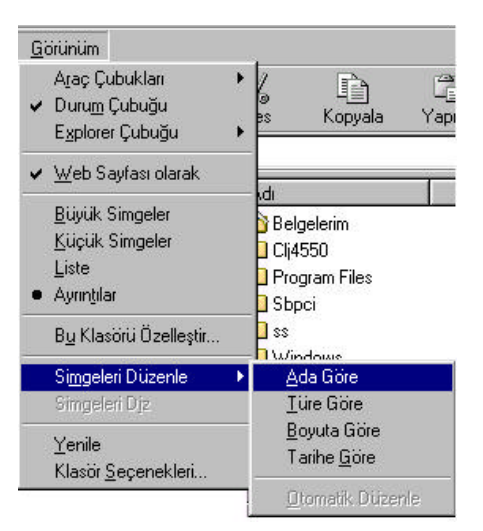

**Resim 2. 49**

## **2.3.7 Dosya ve Klasör Yönetimi**

## **a) Disket Biçimleme:**

Yeni aldiginiz ya da herhangi bir nedenle içindeki bilgileri bozulmus disketin kullanima hazir hale getirilmesi gerekir. Disketin kullanima hazir hale getirilmesine disket biçimlendirme (formatlama) denir. Bir disketi biçimlendirmek için önce disketin içerigini kontrol edin. Çünkü biçimlendirme yapildiginda disketin içindeki bilgilerin tümü silinecektir. Biçimlendirilmesi gerektiginden emin oldugunuzda su islemler yapilmalidir:

Masaüstündeki bilgisayarim simgesine çift tiklayin. Bilgisayarinizin içerigini gösteren pencere açilir. Disket simgesi üzerine gelip farenin sag tusuna bir kere tiklayin. Yeni açilan pencereden **Biçimlendir** üzerine gelip farenin sol tusuna bir kere tiklayin. Yeni açilan pencereden, biçimlendirme türlerinden birisini isaretleyerek baslat dügmesine basin ve disketin biçimlendirilmesini bekleyin (Resim 2.50).

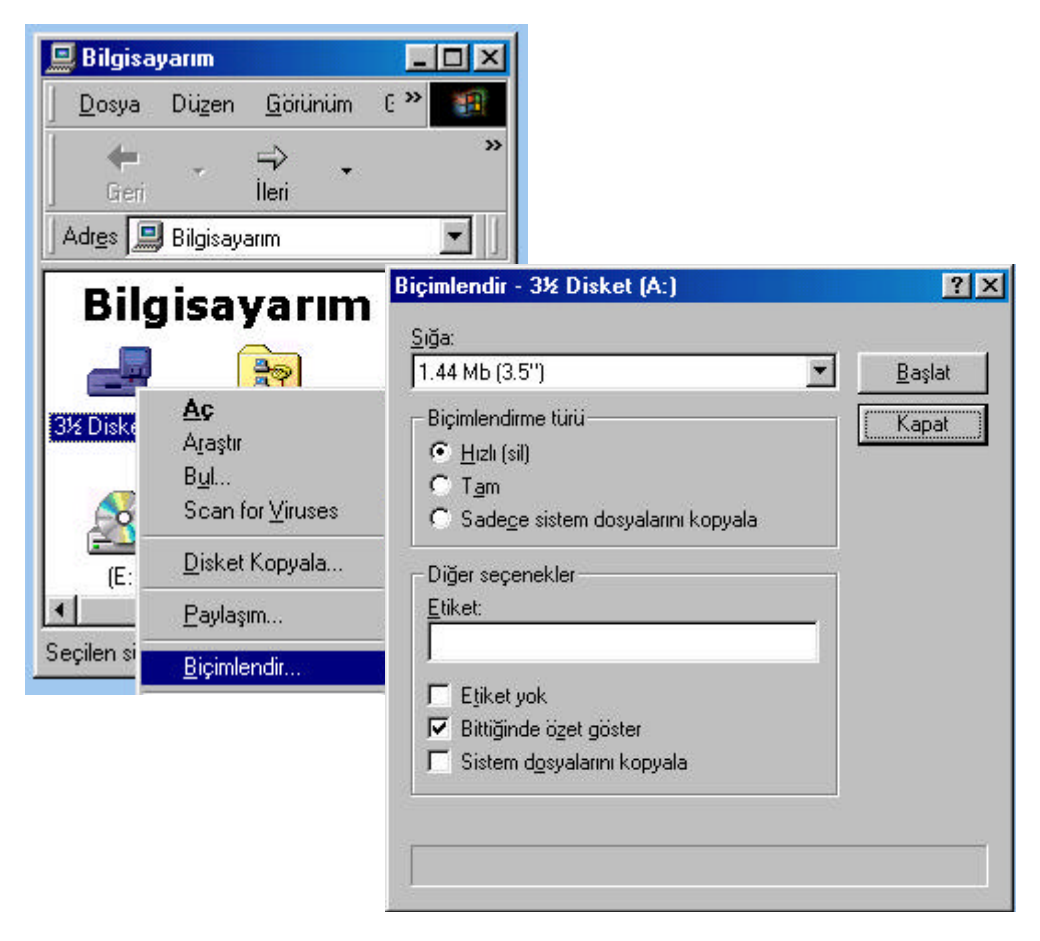

**Resim 2. 50**

#### **b) Klasör Olusturma:**

Bilgisayarinizin içini evrak dolabiniz gibi düsünebilirsiniz. Nasil ki bir evrak dolabinda klasörler ve onlarin içinde dosyalar var, çalistiginiz bilgisayarda da benzer bir düzen mevcuttur. Olmasini istediginiz bölüme klasörü açar, ilgili dosyalari da bu klasöre yerlestirirsiniz.

Yeni bir klasör olusturmak için klasörü olusturmak istediginiz bölümü açin. **Dosya** menüsünde, **Yeni**yi seçip **Klasör**ü tiklayin. Geçici bir adla görülen klasörünüze isim verip **Enter** tusuna basin (Resim 2.51). Ya da yeni klasör olusturacaginiz bölümü açin, farenizin sag tusuna tiklayin. Açilan menüden **Yeni**yi ve **Klasör**ü isaretleyin. Olusturdugunuz klasöre ad verip **Enter** tusuna basin.

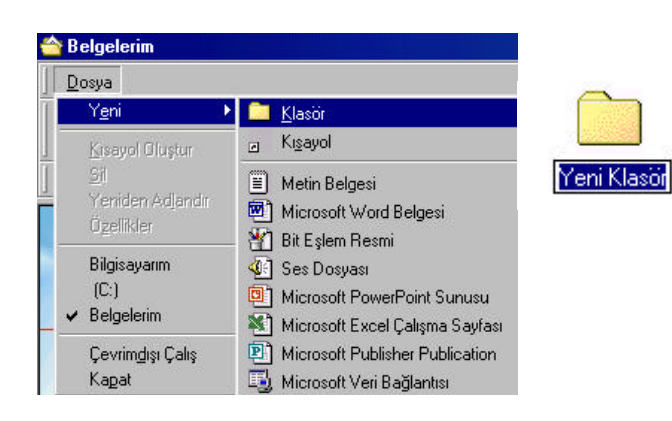

Eger klasörünüzü ad vermeden kaydettiniz ve ad

degistirmek istiyorsaniz; dosyaya farenin sag tusuyla tiklayin ve **Yeniden Adlandir**i seçin (Resim 2.52). Klasörün adi maviye dönecek ve imleç yanip sönecektir. Vermek istediginiz adi verip

**Enter** tusuna basin.

**Resim 2. 51**

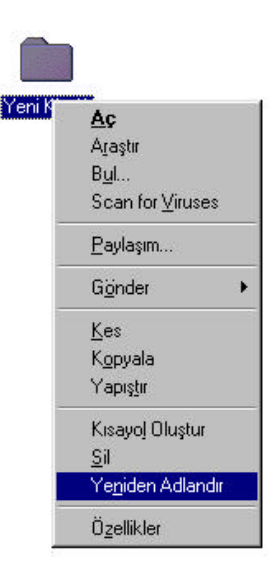

**Resim 2. 52**

Klasörünüzün içine dosya açmak istiyorsaniz, yukaridakilerden farkli olarak yapmaniz gereken islem **Dosya**dan **Yeni**yi seçip olusturmak istediginiz belge türünü seçmek olacaktir (Resim 2.53).

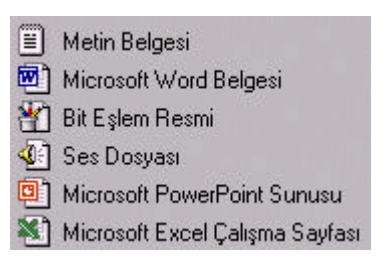

**Resim 2. 53**

#### **c) Seçme:**

Windows 98'de dosyalar, klasörler ve diger elemanlar üzerinde islem yapabilmek için, islem yapilacak elemani seçmeniz gerekir. Islem yapilacak elemanlari seçmek için farkli yöntemler vardir. Bunlar:

**Bir dosya seçme:** Açtiginiz penceredeki bir elemani seçmek için fare ile üzerinde islem yapacaginiz elemani tiklayin. Açtiginiz pencerede baska bir elemani seçecekseniz ok tuslariyla hareket ederek o elemani seçebilirsiniz (Resim 2.54).

**Tüm dosyalari seçme:** Açtiginiz penceredeki elemanlarin tümünü seçmeniz gerekiyorsa bunun birkaç yolu vardir. Bunlardan biri pencere içindeyken **Düzen** menüsünden **Tümünü Seç** komutunu çalistirmaktir. Bir digeri Ctrl+A tusuna basmaktir. Bir farkli yöntem ise, seçilecek ilk elemani seçip, **Shift+End** tusuna basmak veya **Shift+fareye** tiklamaktir (Resim 2.55).

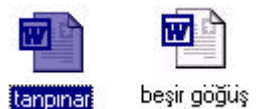

**Resim 2. 54**

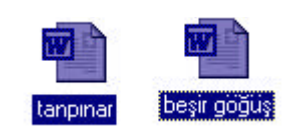

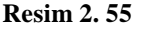

**Karisik dosya seçme:** Açtiginiz pencerede dosyalarin yalnizca bir kismini seçmeniz gerekebilir. Bu durumda parmaginiz **Ctrl** tusuna basiliyken fare ile seçeceginiz elemanlarin üzerine basiniz (Resim 2.56).

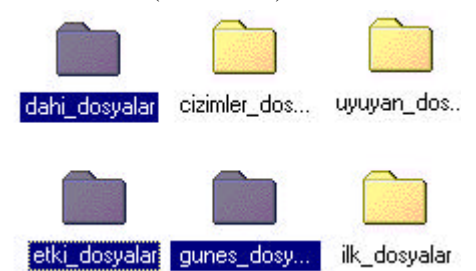

**Resim 2. 56**

#### **d) Dosya ya da Klasör Kopyalama:**

Dosya ve klasörleri ayni ortama ya da baska ortamlara kopyalamak gerekebilir. Kopyalama islemiyle mevcut dosya veya klasörler istenen ortamda çogaltilmis olur. Dosya veya klasörleri kopyalamak için su islemler yapilir:

- a. Açtiginiz pencerede kopyalamak istediginiz elemanlar seçilir.
- b. **Düzen** menüsünden **Kopyala** komutu seçilir ya da ( $\mathbf{E}$ ) simgesi tiklanir.
- c. Kopyalanacak sürücü ve klasör açilir.
- d. **Düzen** menüsünden **Yapistir** komutu seçilir ya da ( ) simgesi tiklanir. Büyük kapasitede bir kopyalama islemi yapiliyorsa resimdeki gibi bir islem karsiniza çikar (Resim 2.57).

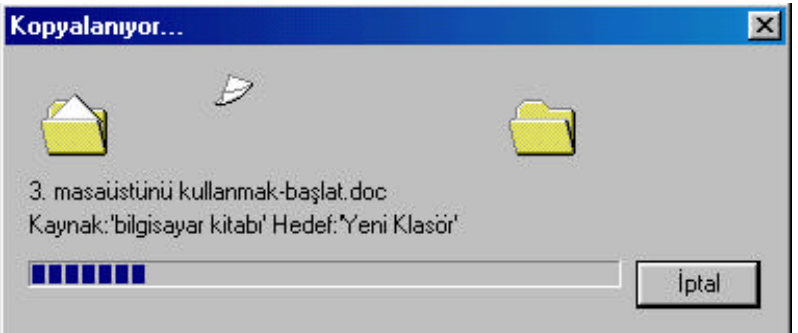

**Resim 2. 57**

## **e) Disket Kopyalama:**

Disketteki bütün bilgileri oldugu gibi bir baska diskete kopyalamak mümkündür. Bunu yapabilmek için;

- a. Kopyalanacak disket A sürücüsüne takilir.
- b. Bilgisayarim simgesi tiklanir.
- c. Disket simgesi üzerine gelip farenin sag tusuna bir kere tiklanir.
- d. Gelen menüden **Disket Kopyala** komutu seçilir (Resim 2.58).

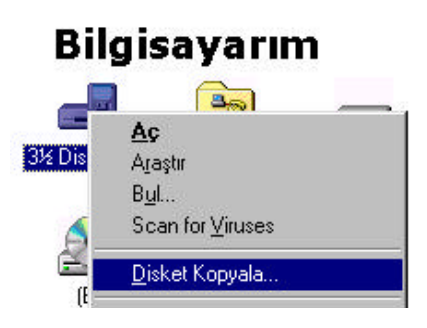

**Resim 2. 58**

e. Açilan **Disket Kopyala** penceresinde **Baslat** komutu isaretlenir, disketiniz kopyalanmaya baslar (Resim 2.59).

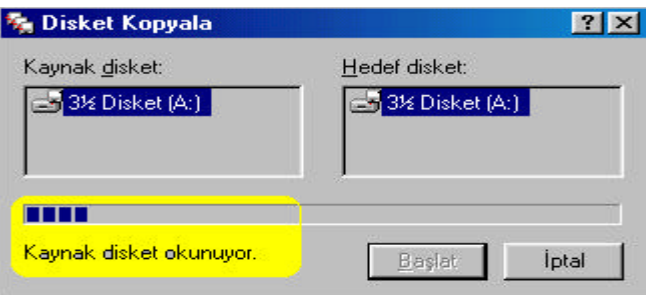

**Resim 2. 59**

f. Disketteki bilgiler bellege alindiktan sonra karsiniza yeni bir pencere gelir. Bu durumda kopyaladiginiz disketi çikartip bos disketi yerlestirir ve **Tamam** dügmesine basarsiniz. Yerlestirdiginiz disket bos degilse içindeki bilgiler silinir (Resim 2.60).

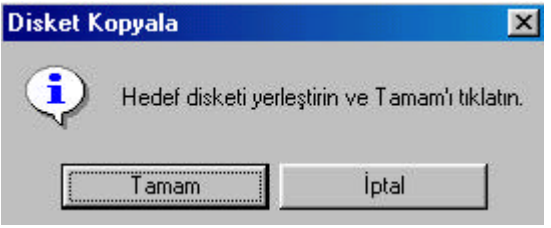

**Resim 2. 60**

g. Yeni taktiginiz diskete bellege alinmis olan bilgiler kopyalanir (Resim 2.61).

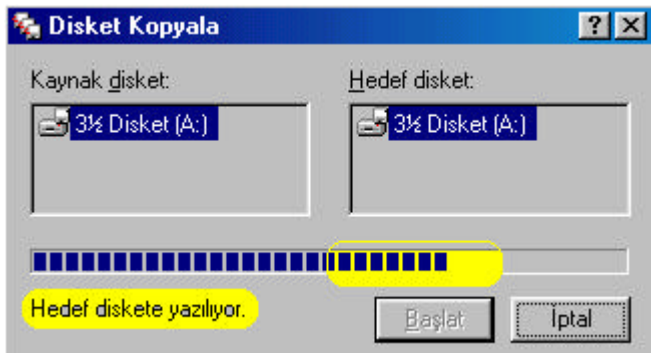

**Resim 2. 61**

h. Kopyalama basariyla tamamladiginda açilan pencerede **Kapat** dügmesi isaretlenir (Resim 2.62).

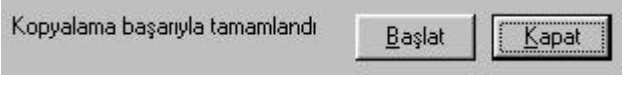

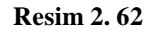

## **f) Dosya ya da Klasör Silme:**

Kullanilmayan veya gereksiz görülen dosya ve klasörler, bilgisayarin bellegini isgal etmemesi için silinmelidir. Bir ya da birden çok silme islemi yapildiginda karsiniza bu nesnelerin silinmesinden emin olup olmadiginizi soran bir pencere çikar (Resim 2.63).

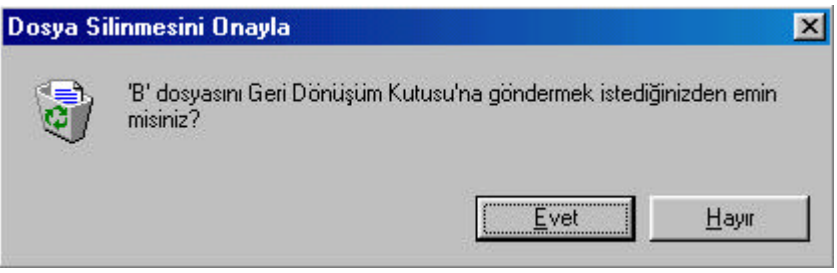

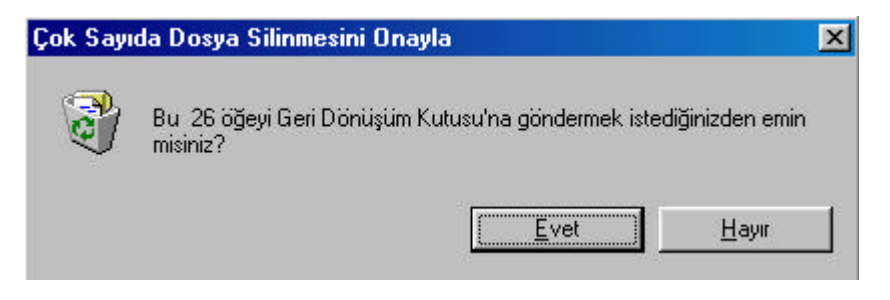

**Resim 2. 63**

Silinen bir dosya ya da klasör bellekten hemen silinmez. Silinen nesne önce **Geri Dönüsüm Kutusu**na atilir. Eger yanlislikla bir nesneyi sildiyseniz, Geri Dönüsüm Kutusundan eski yerine almaniz mümkündür. Eger sildiginiz nesnelerden eminseniz Geri Dönüsüm Kutusundan silerek bilgisayarinizin bellegini tamamen bosaltabilirsiniz. Geri Dönüsüm Kutusunu bosalttiginizda silinen dosya ve klasörler tamamen kaybolur.

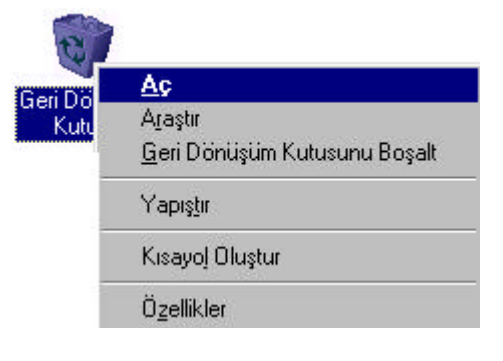

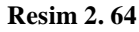

Geri Dönüsüm Kutusu üzerine farenizin sag tusu ile bir kere tikladiginizda, karsiniza gelen menüden **Aç** komutuna tiklayarak, sildiginiz nesneleri görebilirsiniz (Resim 2.64).

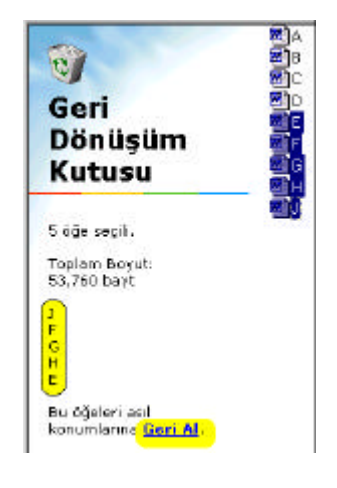

**Resim 2. 65**

Geri Dönüsüm Kutusunu açtiginizda, silmis oldugunuz nesneler karsiniza gelecektir. Bu listeden silinmemesi gerekenleri veya yanlislikla sildiginize inandiginiz nesneleri seçip, **Geri Al'** i tiklayin. Nesneleriniz silindikleri yerlerine geri alinacaktir.

Sildiginiz nesnelerin tümünü eski konumlarina geri yüklemek için, nesne seçmeye gerek olmadan, **Tümünü Geri Al'** i tiklayin. Sildiginiz nesnelerin tümü eski konumlarina yüklenecektir.

Tüm ögeleri kaldirip disk alanindan kazanmak için, **Geri Dönüsüm Kutusunu Bosalt**'i tikladiginizda nesnelerin tümü geri alinamayacak sekilde silinecektir (Resim 2.65).

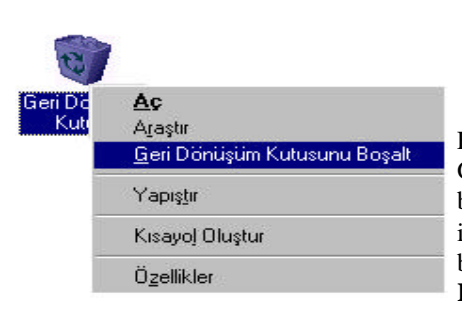

**Resim 2. 66**

Eger sildiginiz dosya ve klasörlerden eminseniz,<br>Geri - Dönüsüm - Kutusunu - acmadan - da Geri Dönüsüm Kutusunu açmadan da bilgisayarinizin bellegini bosaltabilirsiniz. Bunun için farenizin sag tusu ile Geri Dönüsüm Kutusuna bir kere tiklayin. Açilan menüden **Geri Dönüsüm Kutusunu Bosalt**'i seçin. Dosya ve klasörleriniz kalici olarak silinecektir (Resim 2.66).

### **g) Kisayol Olusturma, Dosyanin Adini Degistirme ve Silme:**

Sikça kullandiginiz bir dosyayi, klasörü veya programi masaüstünde kisayol olarak görmek isteyebilirsiniz. Kisayol, size çalismak istediginiz dosya , klasör ve benzerlerini çabuk bulmanizi saglayacaktir.

Bilgisayarinizda kisayol olusturmak için;

- a. Bilgisayarim dügmesine çift tiklayarak, kisayol olmasini istediginiz dosyayi, klasörü vb. seçin.
- b. Seçtiginiz ögenin üzerinde farenin sag tusuna tiklayarak açilan menüden, **Kisayol Olustur**'u seçin (Resim 2.67).

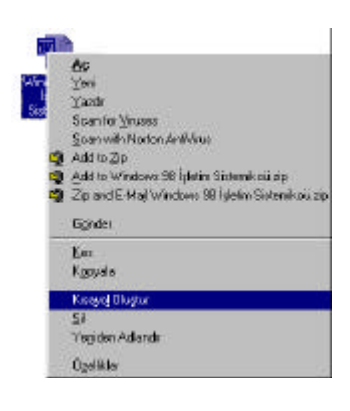

**Resim 2. 67**

Kisayol olusturmada kullanacaginiz farkli bir yöntem ise sudur:

- a. Bilgisayarim ya da Windows Gezgini'nden, kisayol olusturmak istediginiz ögeyi seçin.
- b. **Dosya** menüsünden **Kisayol Olustur**'u ya da **Yeni'**yi sonra **Kisayol**'u seçin (Resim 2.68).

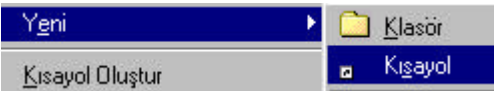

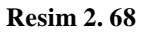

c. Açilan Kisayol Olustur penceresinden **Gözat**'i tiklayarak istediginiz adrese ulasin. Bir sonraki adima geçmek için **Ileri** dügmesine basin (Resim 2.69).

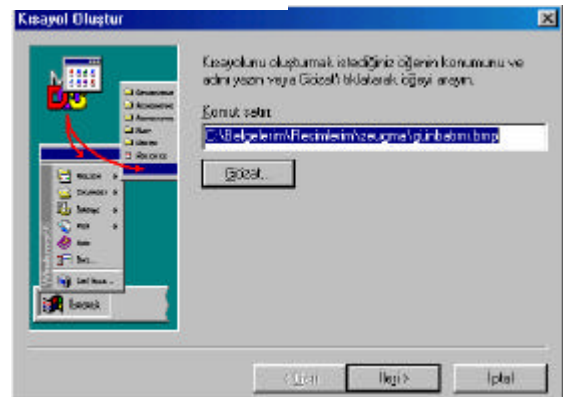

**Resim 2. 69**

d. Kisayol için bir ad seçin kutusuna istediginiz adi yazin ve **Son** dügmesine basin (Resim 2.70).

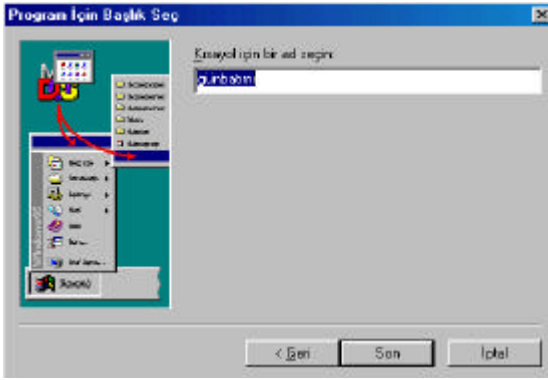

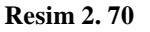

- e. Olusturdugunuz kisayolu çift tiklayarak açabilirsiniz.
- f. Kisayol adini degistirmek için, ad üzerine fare ile iki kere tiklayin ve ad yazisi mavi bir renk aldiginda yeni adi yazin.
- g. Bir kisayolu silmek içinse, kisayolu fare ile tutup Geri Dönüsüm Kutusuna sürükleyin veya kisayolu seçip farenin sag tusuna basin, çikan menüden **Sil**i seçin. Böylece orijinal öge depolandigi yerde kalacak yalnizca kisayolu silinecektir.

#### **h) Sik Kullandiginiz Belgelerle Çalisma:**

Sik kullanilan dosya ve klasörlere hizli bir sekilde ulasmaniz mümkündür. Baslat menüsünden **Belgeler**i seçtiginizde, açilan yeni menüde en son kullandiginiz belgeleri sirasiyla görebilirsiniz (Resim 2.71). Listedeki bir belgeyi tiklayin, belge açilir.

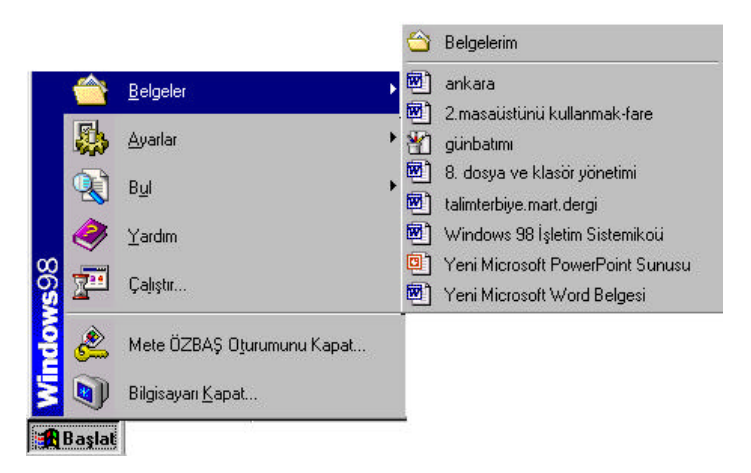

**Resim 2. 71**

## **i) Dosya Paylastirma:**

Klasörlerimizi paylastirip farkli bilgisayarlardan ulasarak kullanabiliriz veya baskalarinin kullanmasina izin verebiliriz. Bunun için yapmamiz gereken islem, paylastiracagimiz klasörün üzerine gelip farenin sag tusuna dokunmak ve **Paylasim** seçenegini seçmektir. Bundan sonra paylasim sihirbazi devreye girer ve istediginiz paylasim seçeneklerini size sunar, isterseniz klasöre sifre vermenizi saglar. Paylastirilmis klasör el içinde sunulmus klasör seklini alir (Resim 2.72).

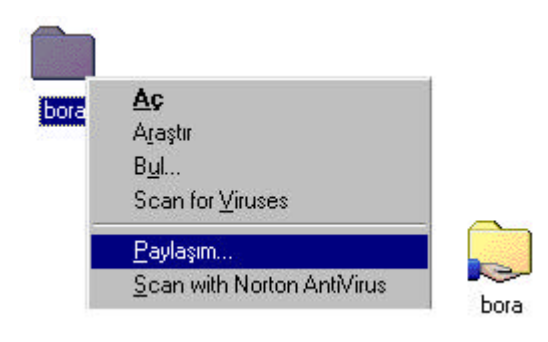

**Resim 2. 72**

#### **j) Windows Gezginini Kullanarak Dosya Arama:**

Klasörlerinizi ve dosyalarinizi bilgisayarda bulmanin bir yolu da Windows Gezginini kullanmaktir. Windows Gezgininde arama yapip dosya ya da klasörü bulmak için su islemler yapilir:

**Baslat**'i tiklatin, **Programlar**'in üzerine gelin ve sonra Windows Gezgini'ni tiklayin (Resim 2.73).

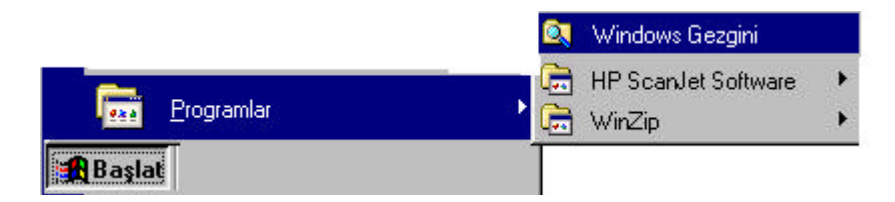

**Resim 2. 73**

Pencerenin sag bölmesinde içeriklerini görüntülemek üzere, sol bölmede bir klasörü tiklayin.

Bir klasör içindeki klasörleri görüntülemek için arti isaretini tiklayin (Resim 2.74).

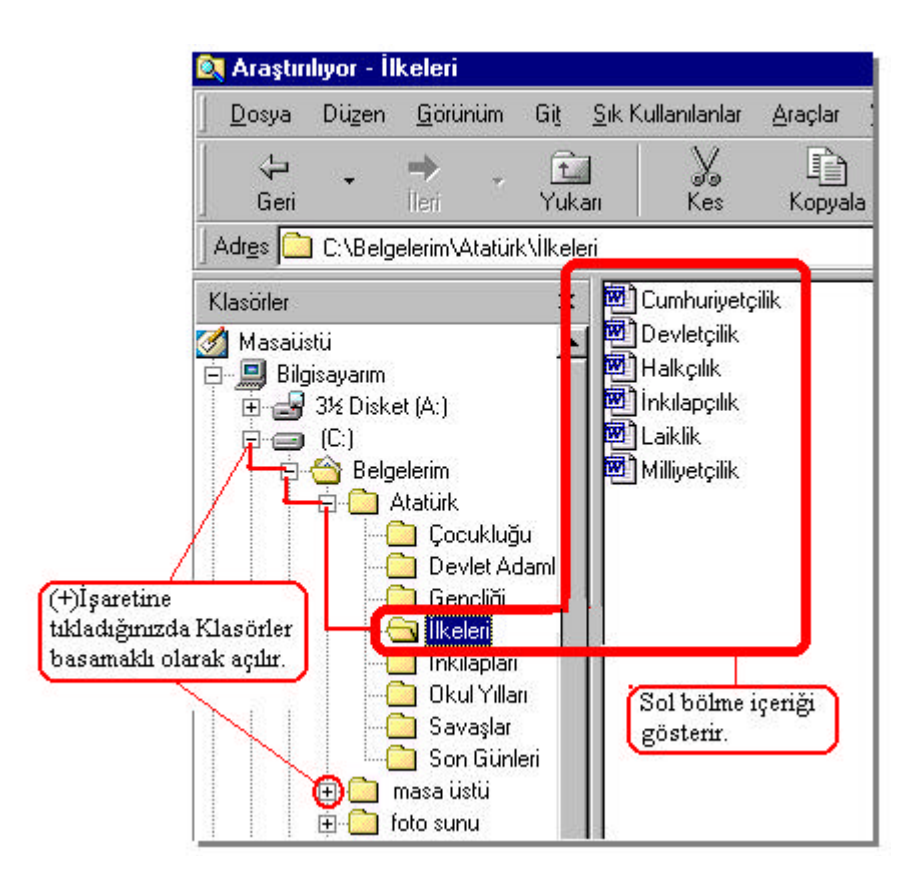

**Resim 2. 74**

## **2.3.8 Windows 98'i Kisisel Kullanim Için Biçimlendirme**

Windows 98, rahat bir çalisma ortami yaratabilmeniz için size, bilgisayarinizin masaüstünü kendinize özel düzenleme imkani sunmaktadir. Bu imkanla bilgisayarinizi istediginiz renklerle, resimlerle ve farkli görünüm sekilleriyle düzenleyebilirsiniz.

## **2.3.8.1 Sistem Ayarlarini Degistirme**

Windows 98 isletim sistemi içerisinde sistem denetimi ve yapilandirma için **Denetim Masasi** bulunur. Denetim Masasi ile bilgisayara takilan araçlarin ayarlari, bilgisayarinizin size özel görüntü ayarlari ve kontrolleri yapilabilir.

**Baslat**/**Ayarlar**/**Denetim Masasi** yolu izlenerek Denetim Masasi Penceresi açilir (Resim 2.75).

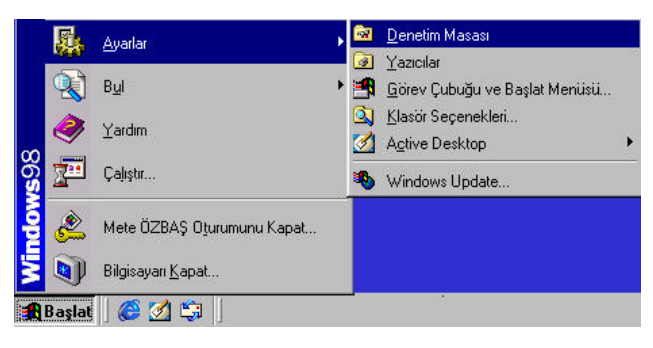

**Resim 2. 75**

Denetim Masasina tikladiginizda karsiniza asagidaki pencere gelir. Denetim Masasi penceresinde de görüldügü gibi, bilgisayariniza yeni donanim eklemekten saat ve tarih ayarina kadar her ayar burada yapilmaktadir (Resim 2.76).

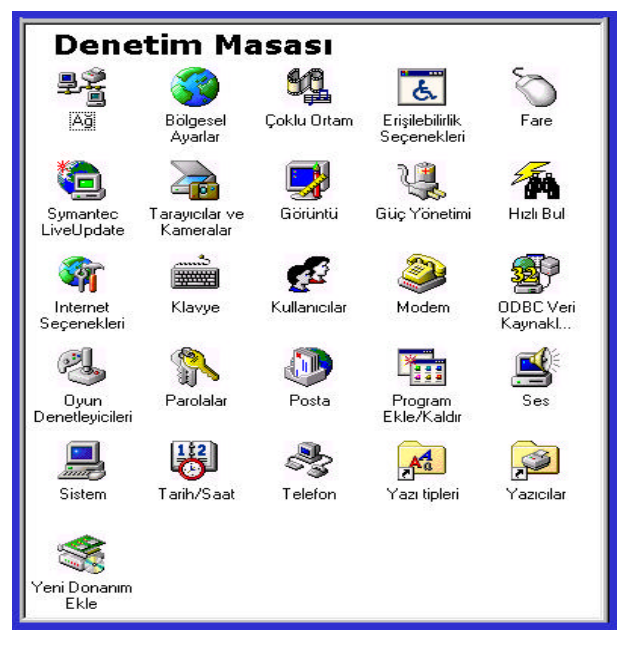

**Resim 2. 76**

**a. Görüntü Ayarlari:** Bu bölümde bilgisayarinizin masaüstü görüntüsünü degistirmeyi görecegiz. Bunu yapmak için Denetim Masasindan **Görüntü** ikonunu çift tiklayarak açin. Karsiniza gelen pencere asagidaki sekildedir (Resim 2.77).

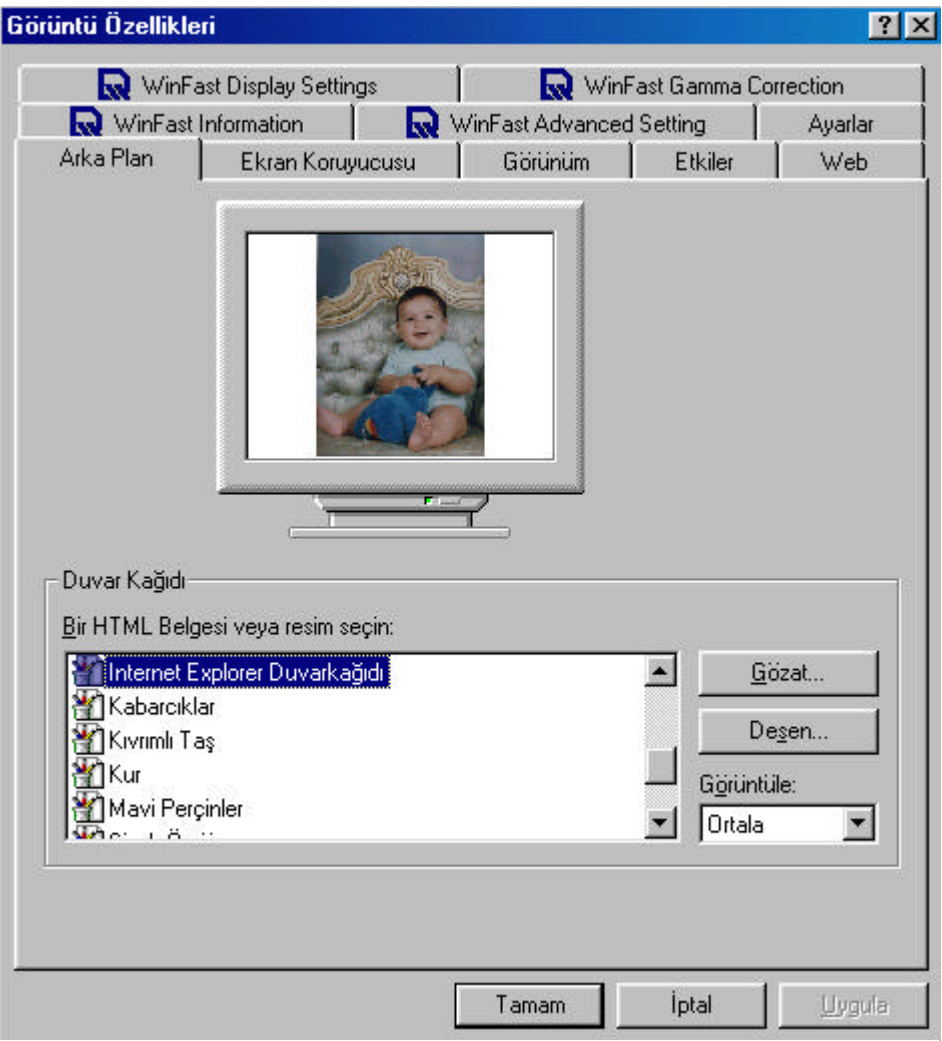

**Resim 2. 77**

Görüntü özelliklerinde yapacaginiz degisiklikler için Arka Plan, Ekran Koruyucu, Görünüm, Etkiler, Web ve Ayarlar sekmelerini kullanmaniz gerekmektedir. Diger sekmeler ekran kartinizin özellikleri ile ilgilidir, kisisel ayarlariniz için bunlarin degismesine gerek yoktur. Simdi kisaca ayar yapacagimiz sekmeleri görelim:

**Arka Plan:** Masaüstünüzde arka planda olmasini istediginiz desen ve duvar kagidi yapisini belirleme ve ön izleme imkani verir. Bilgisayarinizin size önerdigi resimlerden birini seçebileceginiz gibi, **Gözat** tusuna basarak bilgisayarinizda kayitli olan bir resmi seçip, **Uygula**  ve **Tamam** dügmelerine basarak arka plani degistirebilirsiniz.

**Desen** dügmesine basarak, belirlediginiz duvar kagidi arkasinda kalan alani, bilgisayarinizin size önerdigi bir desenle doldurabilirsiniz.

**Görüntüle** bölümü ise duvar kagidinizin ortali, ekranin tamamini kaplayacak sekilde döseli, ya da ekrani kaplayacak sekilde uzatilmis olmasini belirlemenizi saglar.

**Ekran Koruyucu:** Bilgisayariniz açik ama çalismadiginiz zaman, ekraninizdakilerin istemeyebilirsiniz. Bu durumda ekran koruyucuyu devreye sokarsiniz. Ekran koruyucu desenini seçebilir, zaman ayari yapabilir, ekran koruyucunuza sifre koyarak sizden izinsiz bilgisayarinizda çalisilmasini engelleyebilirsiniz (Resim 2.78). Ekranin çalismadiginiz sürelerde otomatik olarak kapanmasini saglayarak enerji tasarrufu saglayabilirsiniz.

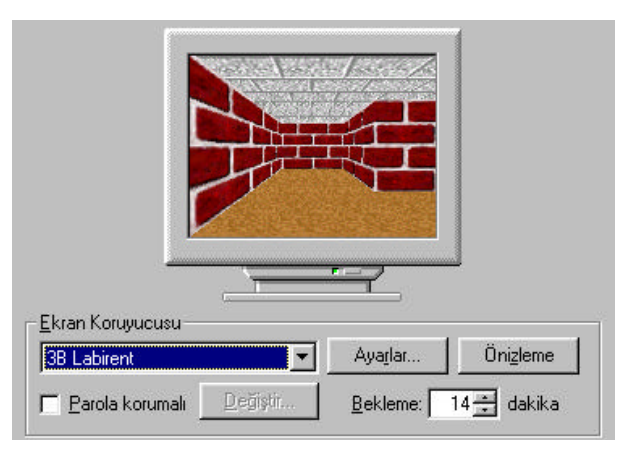

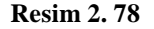

| 3B Metin                                                                            | Önizleme<br>Ayarlar                                    |
|-------------------------------------------------------------------------------------|--------------------------------------------------------|
| (Yok)<br>3B Borular<br>3B Çiçek Kutusu<br>3B Labirent                               | Bekleme: 14 dakika                                     |
| 3B Metin<br>3B Uçan Nesneler<br>Kanal Ekran Koruyucusu<br>Uçan Pencereler<br>Wfsrsy | zün güç ayarlarını ayarlamak için<br>latın.<br>Avarlar |

**Resim 2. 79**

Ekran Koruyucusu denetim bölümünde, ok isaretiyle dokundugunuzda bilgisayarinizin size önerdigi tipte bir koruyucu seçebilirsiniz. Ayarlar dügmesine tikladiginizda seçtiginiz ekran koruyucuyla ilgili ayarlari yapabilirsiniz. Kaç dakika çalismadan beklediginizde ekran koruyucunun devreye girmesini istiyorsaniz süreyi ok tuslarini kullanarak ayarlayabilirsiniz (Resim 2.79).

Eger ekran koruyucunuz devrede ve yalnizca parola ile açilmasini istiyorsaniz Parola korumali kutucugunu isaretleyip Degistir dügmesini tiklayip, istediginiz sifreyi yazabilirsiniz (Resim 2.80).

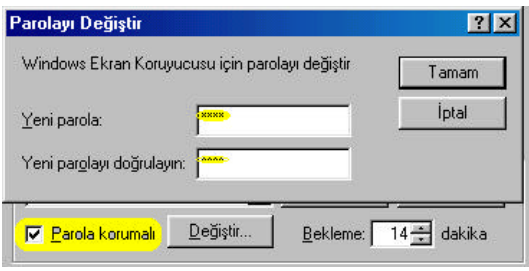

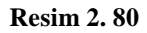

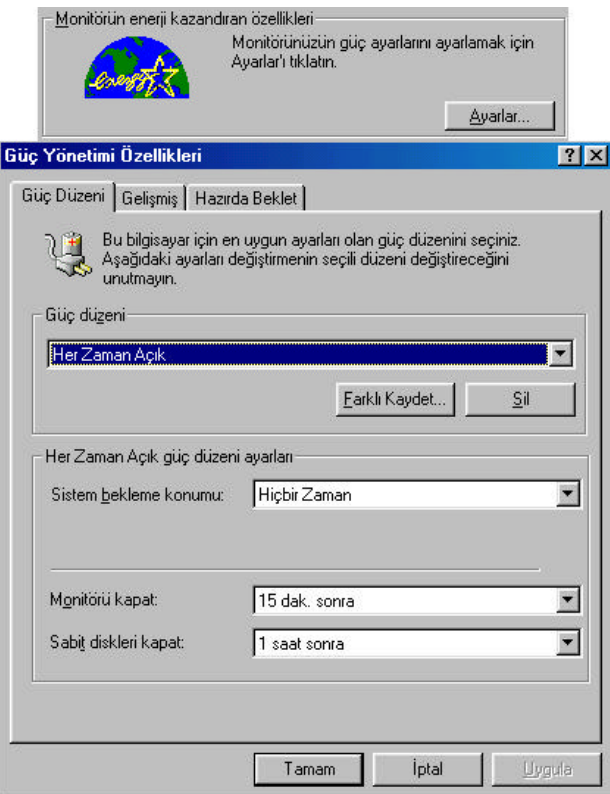

**Resim 2. 81**

Monitörünüzün enerjiyi bosa harcamasini engellemek için monitör güç ayarlarini da degistirebilirsiniz (Resim 2.81). Bilgisayariniz hazirda<br>bekleme konumuna geçtiginde bekleme konumuna bellekteki her seyi sabit diske ve oturumu kapatir. Bilgisayariniz hazirda bekleme konumundan çiktiginda kaldiginiz yere geri döner.

**Görünüm:** Windows renklerini degistirmek için, Görünüm sekmesinde islem yapmak gerekir. Düzen listesinden istenen Windows görüntüsü seçilir. Öge listesinde de hangi ögede degisiklik istiyorsak, onunla ilgili renk ve büyüklük degisikliklerini yapabiliriz (Resim 2.82).

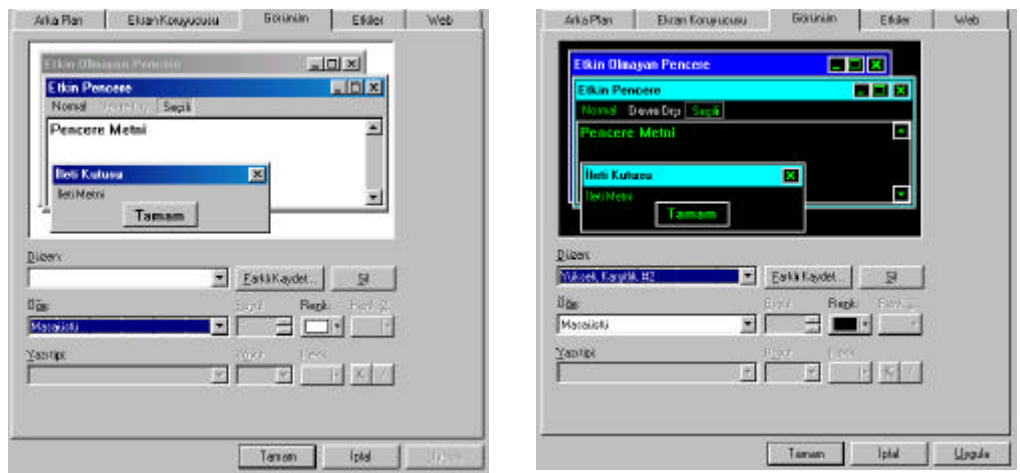

**Resim 2. 82**

**Etkiler:** Etkiler sekmesini seçerek masaüstü simgelerimizi degistirebiliriz (Resim 2.83).

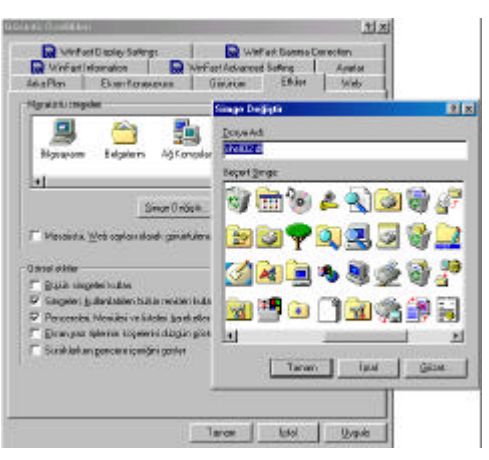

**Resim 2. 83**

**Web:** Web sekmesini seçtiginizde ise masaüstünüzü Web sayfasi gibi görme olanagi saglanmis olacaktir.

**Ayarlar:** Ayarlar sekmesini seçtiginizde Ekran Alaninda ve Renklerde çözünürlügü degistirebilir ve size en rahat çalisma olanagini saglayacak sekilde düzenleme yapabilirsiniz (Resim 2.84).

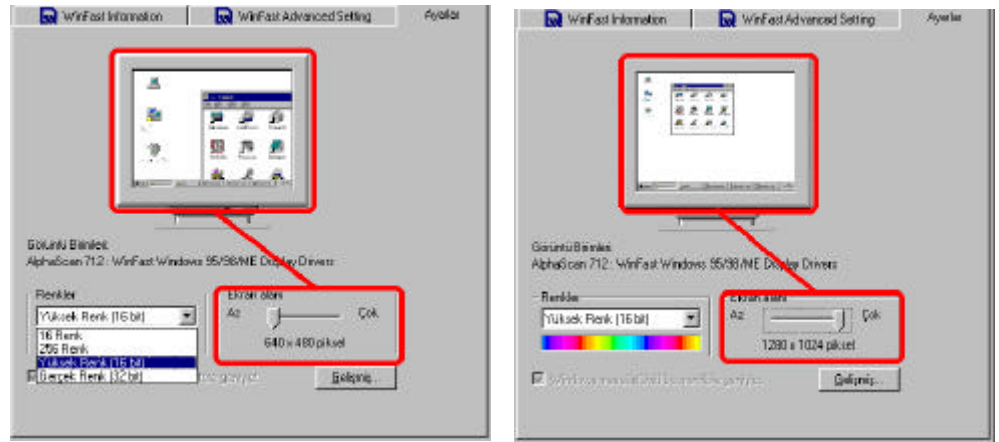

**Resim 2. 84**

**b. Masaüstünü Birden Çok Kullanici Için Özellestirme:** Ayni bilgisayari birden çok kisi kullaniyorsa, her kullanici için farkli özellikte masaüstü yapilandirmasi kurabilirsiniz. Böylece her kullanici, bilgisayari açtiginda kendi masaüstü ayarlarini, programlarini, Baslat menüsünü vb. görüntüler. Her kullanicinin ayarlari farkli kullanici adi ve parola ile belirlendiginden birbirini etkilemez.

Bir kullanici profili olusturmak için;

- a. **Baslat/ Ayarlar/ Denetim Masasi** yoluyla Denetim Masasi açilir.
- b. Denetim Masasi Penceresinde **Kullanicilar**'i çift tiklattiginizda, Çoklu Kullanici Ayarlarini Etkinlestirme Sihirbazi çikar.
- c. Sihirbazdaki yönergeleri izleyerek tüm kullanicilar için ayri ayri kullanim profili olusturabilirsiniz (Resim 2.85).

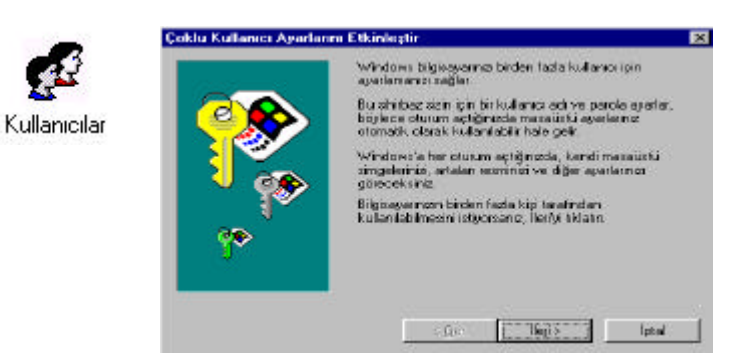

**Resim 2. 85**

**c. Ses Ayarlari:** Bilgisayarin ses ayarlarini da kendi istediginiz gibi düzenleyebilirsiniz. Bunun için Denetim Masasindan **Ses** simgesine çift tiklanir. Açilan pencerede hangi bölümde hangi sesi istiyorsaniz ön izlemede dinleyerek begendiginiz sesi uygulayabilirsiniz. Böylece ekrandaki her hareketinizde kendi istediginiz sesler kulaginiza gelir. Görev çubugundaki hoparlör simgesine tikladiginizda ise sesi açar ya da kapatirsiniz (Resim 2.86).

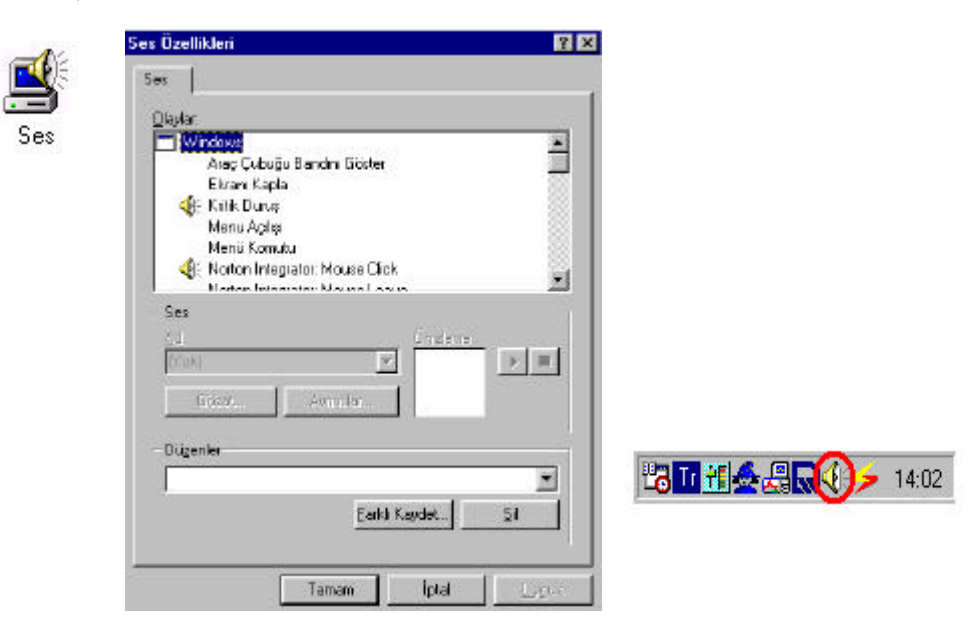

**Resim 2. 86**

**d. Ag Ayarlari:** Bilgisayarinizi farkli bilgisayarlarla ortak çalismalar yapmak için, ag ortaminda çalistirmaniz gerekebilir. Denetim Masasindan, **Ag**  Āğ simgesine çift tikladiginiz zaman karsiniza gelen pencere sizin, bilgisayarinizi aga baglamanizi saglar. Bu penceredeki sekmeleri kullanarak bilgisayarin ag ayarlarini yapilandirirsiniz (Resim 2.87).Yapilandirma bölümünde ; en az **Microsoft Aglari Için Istemci, Microsoft Family Oturum Açma, NetBEUI Protokolü** ve **Ethernet bagdastiricisi** bulunmalidir. Eger internet baglantisi varsa **TCP/IP** protokolü, dosya ve yazici paylasimi yapilacaksa dosya ve yazici paylastirma hizmeti eklenmelidir. Eger ag veya internet baglantisi ethernet karti yerine modemle yapiliyorsa buraya çevirmeli bagdastirici da eklenir. Ekleme için **Ekle** dügmesine basilarak nesne seçimi yapilir.

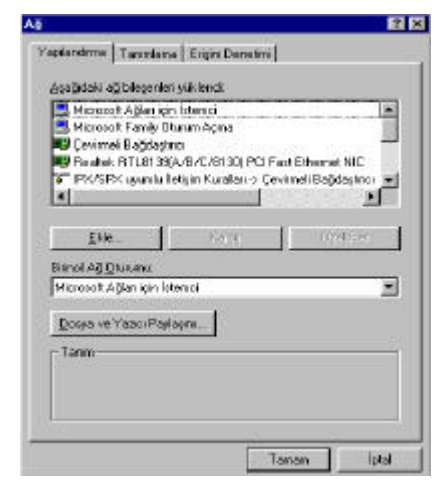

**Resim 2. 87**

Eger bilgisayariniz bir etki alani sunumcusu üzerinden oturum baslatacak ise, Microsoft Aglari Için istemci seçilip Özellikler dügmesine tiklanir ekrana gelen pencerede Windows NT erki alaninda **Oturum Aç** kutusu isaretlenir ve Windows NT etki alani kutusuna sunumcu (server) adi yazilir (Resim 2.88) ve Tamam dügmesine tiklanir. Ayrica birinci ag oturumu kismindan **Microsoft Aglari Için Istemci** seçilip **Tamam** dügmesine tiklanarak islem tamamlanir. Bilgisayar yeniden baslatilir, oturum açildiginda ekrana parola penceresinde kullanici adi olarak sunumcuda tanimli kullanici ve parola girilmelidir. Aksi halde bilgisayar bu adi ve parolayi dogrulayamaz, dolayisiyla etki alani sunumcusu üzerinden oturum açilamaz (Resim 2.89).

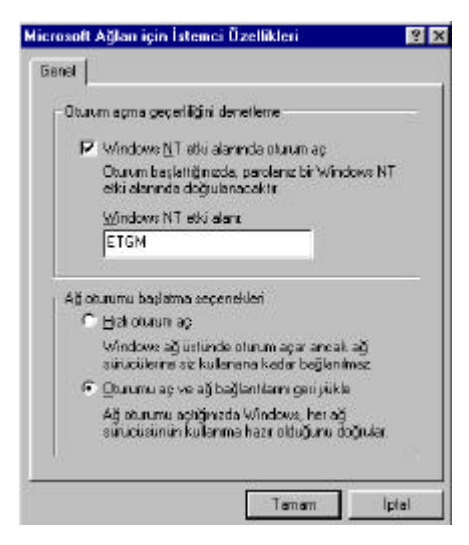

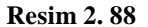

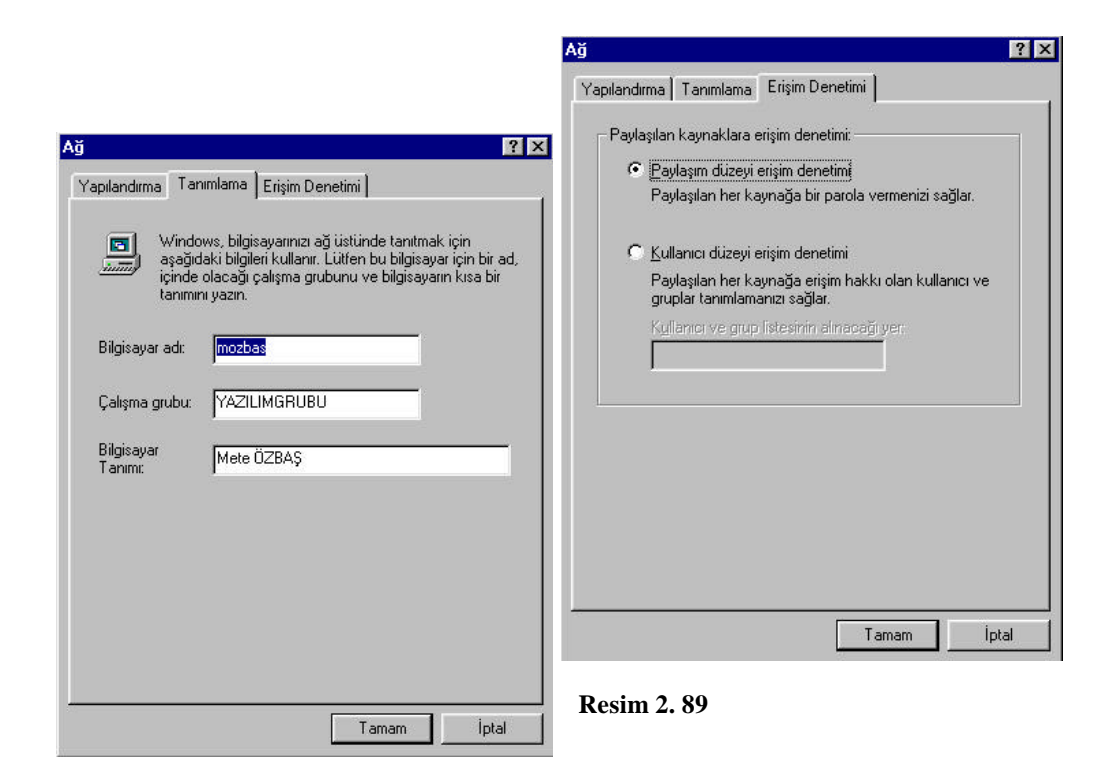

**e. Sistem Özellikleri:** Bilgisayarinizin sistem özelliklerini ögrenmek için Denetim Masasindan **Sistem** Simgesine çift tiklayarak **Özellikler** penceresini açin. Açilan pencerenin **Aygit Yöneticisi** sekmesinde, sisteminize nelerin bagli oldugunu ve özelliklerini görürsünüz. Bagli olan aygitlarin programlarini kaldirabilir veya yenileyebilirsiniz. Sisteme bagli fakat programi yüklenmemis aygitlari soru isareti seklinde görür ve böylece program yüklemeniz gerektigine karar verirsiniz. **Genel** sekmesini tikladiginizda ise sisteminiz hakkinda genel olarak hangi isletim sisteminin yüklü oldugu, bilgisayarinizin bellegi gibi bilgilere sahip olursunuz (Resim 2.90).

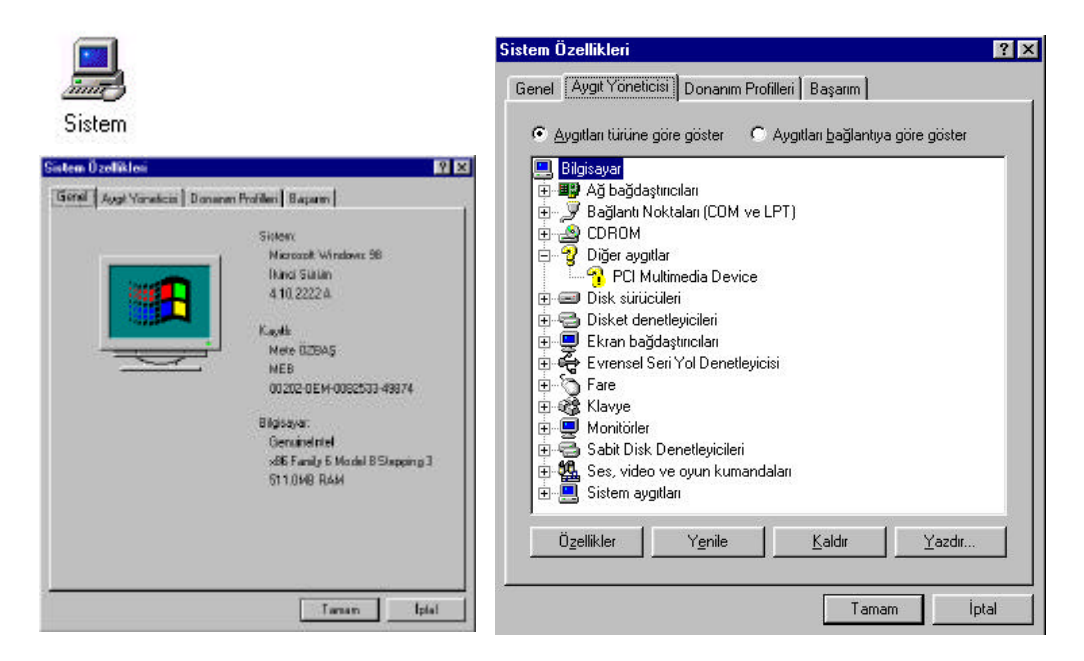

**Resim 2. 90**

**f. Yeni Donanim Ekleme Islemi:** Bilgisayariniza tarayici, kamera vb. yeni bir donanim eklemeniz gerektigi zaman, Denetim Masasindan **Yeni Donanim Ekle** simgesine çift tiklayarak donaniminizi ekleyebilirsiniz. Karsiniza bir donanim ekleme sihirbazi çikacaktir. Tek yapmaniz gereken sihirbazin yönlendirmesine göre hareket etmektir (Resim 2.91).

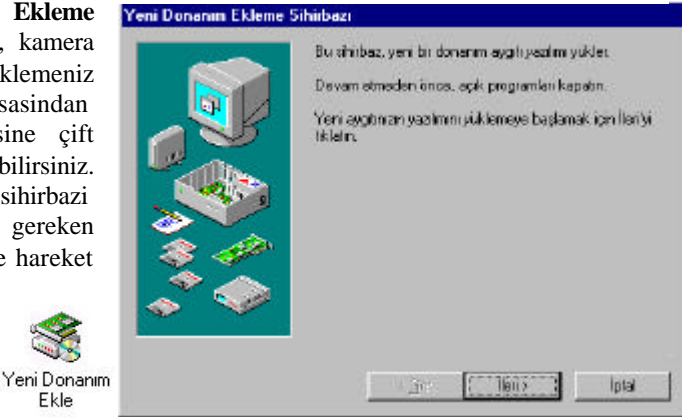

**Resim 2. 91**

Ekle

**g. Program Ekleme ve Kaldirma Islemi:** Denetim Masasindan **Program Ekle/Kaldir** simgesini çift tiklayarak açip, istediginiz programi ekleyebilir veya kaldirabilirsiniz. Açilan pencerede **Yükle/Kaldir** sekmesini tikladiginizda bir disketten veya CD-ROM sürücüden yeni bir program yükleyebilirsiniz ya da yüklü programlarinizi kaldirabilirsiniz. **Windows Kur** sekmesini tikladiginizda ise Windows isletim sistemi içerisindeki bilesenleri ekleyebilir ya da kaldirabilirsiniz (Resim 2.92).

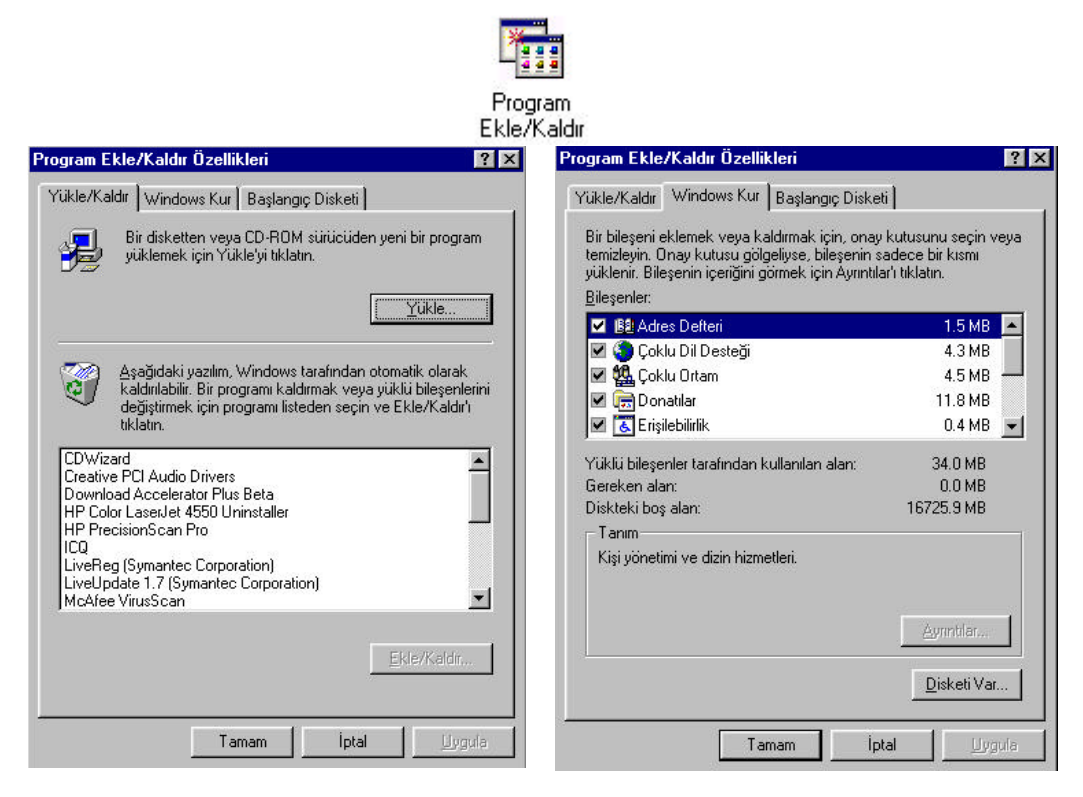

**Resim 2. 92**

**Baslangiç Disketi** sekmesini kullanarak Disket olusturabilirsiniz (Resim 2.93). Windows baslangiç disketi olusturarak, isletim sistemini baslatirken bir sorunla karsilasirsaniz olusturdugunuz disketi kullanarak sorunu çözebilirsiniz.

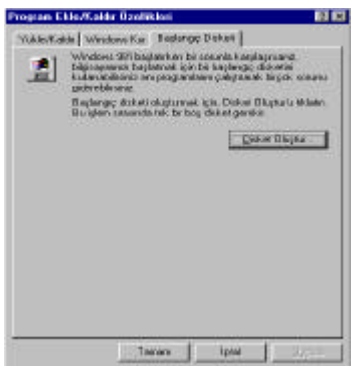

**Resim 2. 93**

#### **2.3.8.3 Windows 98'in yenilikleri:**

Windows 98 isletim sistemi, beraberinde pek çok yeniligi ve ilerlemeyi de getiriyor. Daha önceki Windows sürümlerinde kullanicilarin eksiklik olarak gördügü pek çok özellik, bu yeni sürüme dahil edilmis.

Windows 98 sayesinde artik kullanicilarin kendi sabit disklerindeki dosyalara ulasmak için ayri, Internet'teki ya da Intranet'teki bilgiye ulasmalari için de ayri bir uygulama kullanmasina gerek kalmiyor. Internet kabugunun tüm arabirimle tümlesik halde olmasi, tek bir uygulama kullanarak hem yerel hem de Intranet ya da Internet kaynaklarina erisim saglaniyor. Bu sekilde, size gerekli olan bilgi ve kaynaga ulasmaniz eskisinden çok daha hizli ve güvenli oluyor.

Web'de gezinti yaparken kullanicilarin karsilastigi en önemli sorunlar, istedikleri bilgiyi almalari sirasinda karsilastiklari sorunlardir. Kullanici için, önemli güncel bilgiye zamaninda ve sorunsuz ulasmak önemli bir konu. Özellikle, daha önce gidilen web bölgelerine yeniden gidildiginde, söz konusu bilginin güncel olup olmadigina karar vermek zor bir durum. Windows 98'in sundugu yeni düzenek, sizin için önemli olan bilginin belirli bir zaman araliginda indirilmesine olanak sagliyor. Bu sayede, söz konusu siteyi ziyaret etmenize gerek dahi olmadan, Internet baglantinizin oldugu süre içinde bu bölgeden bilginin sabit diskinize inmesi saglaniyor. Isteginize bagli olarak, Internet'e baglantiniz kesildiginde, bu bölgedeki güncellestirilmis bilgiyi çevrimdisi kipinde kolaylikla izleyebiliyorsunuz.

 Internet'e baglanmanizda size çok önemli rahatlik saglayan *Baglanti Sihirbazi*, Internet'e baglanmaniz için size uygun Internet Hizmet Saglayicilarinin bilgisini sunmasi yaninda, elektronik posta ve haber öbegi hesaplarinizi olusturmanizda büyük kolaylik sagliyor.

Windows Update Web Bölgesi, Windows 98'in bir uzantisi. Bilgisayariniza Windows 98'i yükler yüklemez gerekli kayit islemlerini yaptiktan sonra, bu web bölgesinin olanaklarindan yararlanabilirsiniz. Bilgisayarinizda bulunan sürücülerin en yeni sürümlerini, Windows 98'in yenilenen dosyalarini bu web bölgesinden kolayca elde edebilirsiniz. Bu web bölgesinin diger bir islevi de, kullanicilara karsilastiklari güçlüklerde sorun giderme ve yol gösterme görevini de üstlenmesidir.

Kullanicilarin karsilastiklari kullanim sorunlariyla ilgili çözümleri Windows 98'de kolayca bulmak ve gerekirse Internet üzerinden bu tür destek hizmetlerine ulasilmasini saglamak için, Windows 98'deki tüm yardim dosyalari HTML tabanli durumd a.

Yardim sisteminin bir parçasi olarak olusturulan bu sihirbazlar, karsilastiginiz sorunun türüne göre on bes ayri konuda hizmet vermekte. Yeni teknolojilerin gelistirilmesiyle birlikte olusan sorunlarin çözümüne yönelik önemli bir adim bu tür sihirbazlar.

Windows 98'le birlikte, kullanicinin daha önceki sürümlerde sikinti yasadigi düsünülen pek çok donanim ve yazilim bölümlerinde iyilestirmeler yapilmis.

Windows isletim sisteminin kurulum süresini azaltmak ve kurulumu daha sorunsuz hale getirmek için çaba görülmekte. Amaç, bir yandan süreyi azaltmak öte yandan kurulum güvenilirliligini artirmak olunca, kullaniciya arkasina yaslanip kalan süreyi görerek kurulumun yapilmasini izlemek kaliyor.

OnNow teknolojisi sayesinde, Windows 98'in kapanma süresi büyük ölçüde azaltilmis.

Iki GB'dan büyük sabit diskleri tek bir sabit disk olarak biçimlenmesine olanak saglayan gelistirilmis bir FAT (File Allocation Table) dosya yönetim sistemidir. Bunun disinda, FAT32, daha küçük sabit disk kümesinin olusturulmasina olanak sagladigi için, yüksek sigasi olan sabit disklerdeki alanin daha verimli kullanilmasini sagliyor.

Windows 98, eski sürümlerden yapilan isletim sistemi yükseltmelerinin daha verimli duruma gelmesi için, FAT sürümünden FAT32 sürümüne kolayca güvenli bir sekilde geçisi saglayan bir dönüstürücü de sunuyor.

Windows 98, Yapilandirma ve Güç Arayüzü (Advanced Configuration and Power Interface -ACPI) adi verilen bir arabirim için yerlesik destegiyle birlikte gelmektedir. Bu sayede, bilgisayarinizi televizyon gibi hizli açip kapatabilirsiniz. ACPI destegi disinda, Windows 98'de, bilgisayarinizi askiya alma, sabit diski dinlendirme, ekrani kapatma gibi kolayliklari saglayan Güç Yönetimi (Advanced Power Management -APM) destegi de vardir.

Bilgisayarinizda, kullanim yogunlugunuza bagli olarak meydana gelen bakim gereksinimini Bakim Sihirbazi (Maintenance Wizard) karsilar. Bu sayede, düzenli bir bakim ayarlamasi disinda isteginize bagli olarak bakim da yapabilirsiniz. Bakim Sihirbazini olusturan bakim uygulamalarinin amaci, sabit diskinizdeki gereksiz dosyalari silmek, sabit diskinizin en iyi sekilde çalismasini saglamak ve uygulamalarin bu sayede daha hizli çalismasina olanak vermektedir.

Bu yeni Disk Birlestirici (Disk Defragmenter) uygulamasi, en çok kullandiginiz programlarin çalismasini hizlandiracak sekilde diskinizi birlestirir. Bunun için, en çok kullandiginiz programlarin çalisma sikligini bir dosyaya kaydeder. Bu dosyanin yaratilmasinin ardindan, Disk Birlestirici bu dosyayi en sik kullanilan uygulamalari diskte birbiri ardina yerlestirmek için kullanir. Ayni uygulamaya ait dosyalarin sabit diskinizde birbirine yakin yerlere yerlestirilmesi sayesinde, çalistiginiz programin hizi artar.

Sabit diskinizde önemli bir sorun olustugunda ya da isletim sisteminiz sorunlu bir sekilde kapandiginda, Disk Taramasi (Scandisk) uygulamasi, kendiliginden sabit diskinizde tarama yapmak üzere ayarlanmistir. Bu sayede, sabit diskinizin sorunsuz çalismasi, sabit diskte kayip kümelerin olusmamasi saglanir.

Disk temizleme uygulamasi, bir süre sonra hizla dolmaya baslayan sabit diskinizde gereksiz olan dosyalari atarak sabit diskinizde yer açmaya yarar. Bu uygulama sayesinde, önbellekte gereksiz yere duran geçici dosyalarin sabit diskten silinmesi saglanir. Ayrica, bu uygulamayi özellestirerek düzenli dosya silme islemi de yaptirilabilir.

Artik ekran çözünürlügünüzü ya da renginizi degistirdiginizde, Windows'u yeniden baslatmaniza gerek yok. Ayrica, en yeni sürücü yongalari sayesinden, ekran yenileme hizini da ayarlayabilirsiniz. Tam pencere sürüklemesi, yazi tipi yumusatma, duvar kagidi genisletme, genis ve yüksek renkli simge özellikleri artik Windows 98'le birlikte var.

Çoklu ortam dosyalarini ve araçlarini kolaylikla Windows isletim sistemi üzerinde kullanmaya yarayan ortam mimarisi olan Film Yönetimi (ActiveMovie) sayesinde, yaygin olarak kullanilan .MPEG ile .WAV uzantili ses dosyalarini, .MPEG, .AVI ile .MOV (QuickTime) uzantili hareketli görüntü dosyalarini izleyebilir ya da dinleyebilirsiniz.

Windows 98, kizilötesi aygitlarin kullanilmasina destek verir. Baglanti kablosu kullanilmasina gerek duyurmayan bu özellik, ag baglantisi, dosya aktarimi ve yazdirma gibi islemlerin kablosuz olarak gerçeklestirilmesine olanak verir.